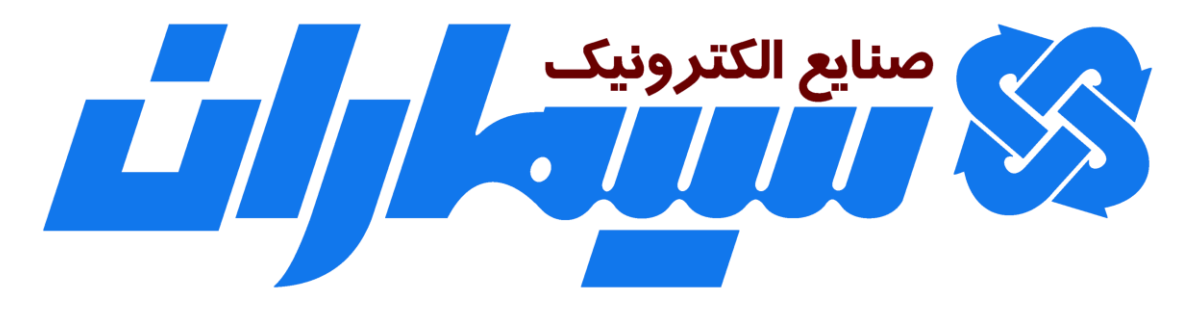

# **آموزش نصب و راه اندازی**

**سیستمهای دوربین مدار بسته سیماران**

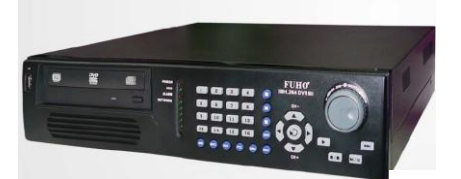

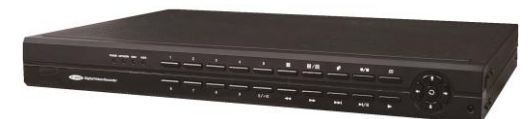

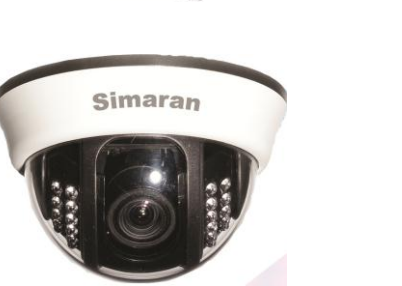

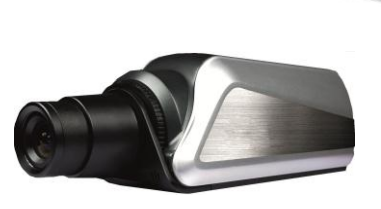

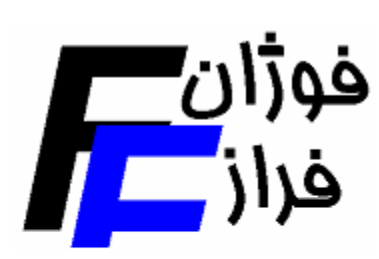

شركت فوژان فراز

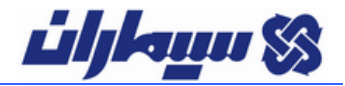

**فهرست مطالب:**

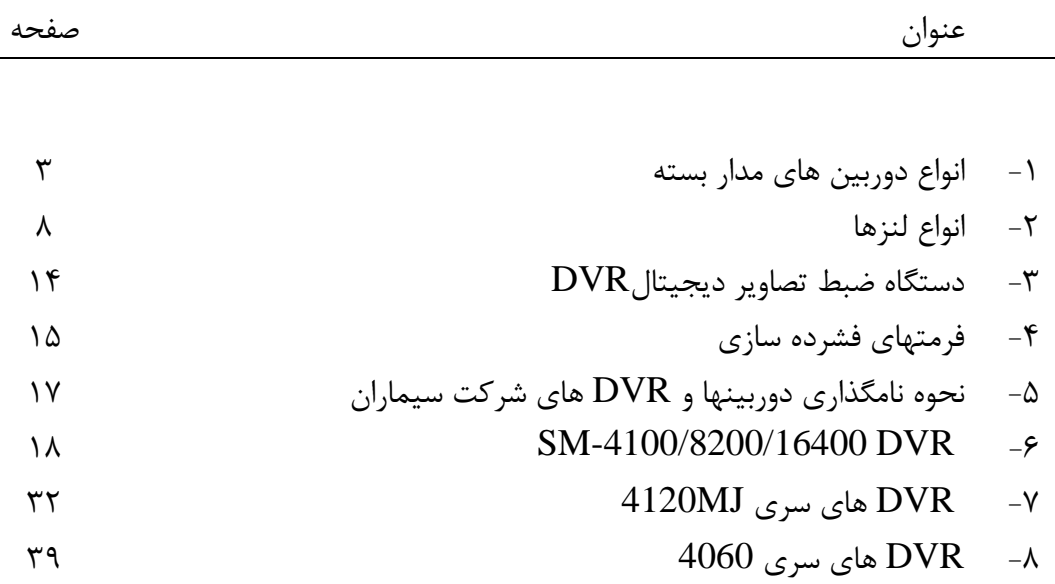

## sbargh.ir

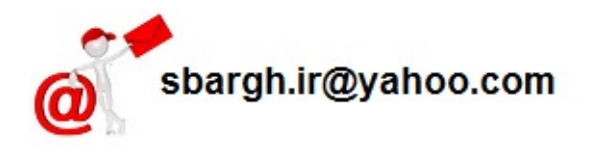

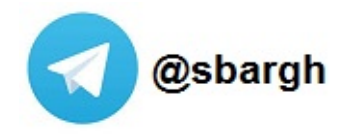

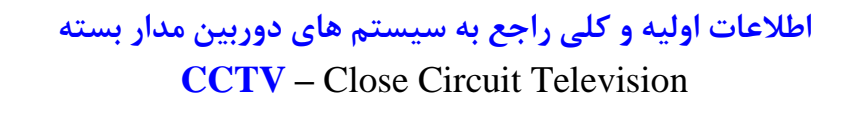

- **- انواع دوربین های مدار بسته**  -1 **سقفی یا Dome :** بیشتر جهت استفاده در محیطهای داخلی ـ شرکتی و مکانهایی که ظاهر دوربین اهمیت دارد.
- -2 **صنعتی و نیمه صنعتی یا Box:** بیشتر در مکانهای صنعتی استفاده می شود. این دوربینها روی خودشان لنز ندارند با توجه به نیاز با لنزهای مختلفی قابل استفاده است.
	- -3 **مادون قرمز )دید در شب ( یا Red Infra یا IR :** جهت استفاده در محیطهای کم نور و بی نور

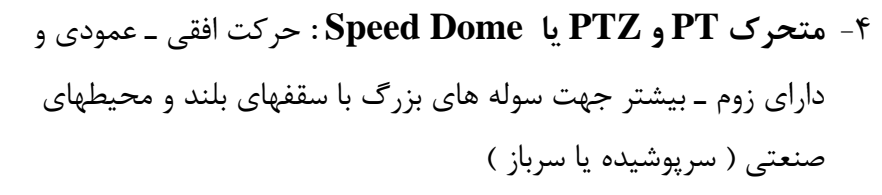

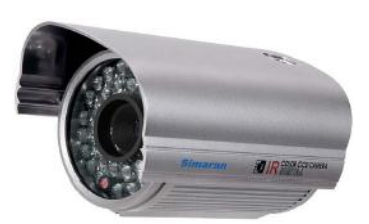

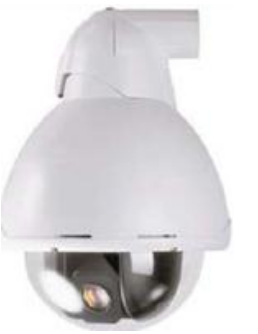

اصطالحات و ویژگی های دوربین های مدار بسته مختلف **9( CCD :** مهمترین قسمت در پردازش و تولید تصویر که بستگی مستقیم به کیفیت تصویر دارد . بهترین و مرغوبترین CCD ها از لحاظ کیفی ساخت سونی می باشند. هر چه اندازه قطر این قطعه بزرگتر باشد کیفیت تصویر باالتر است که معموالً این اندازه را بر حسب اینچ بیان می کنند. CCD های معمول موجود در بازار 1/3 اینچ و 1/1 اینچ می باشند . به تازگی CCD 1/2 اینچ نیز به بازار

آموزش نصب و راه اندازی سیستمهای دوربین مدار بسته صفحه 3

آمده است.

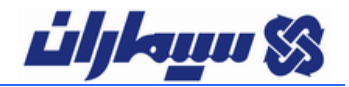

**2( Line TV یا تی وی الین یا تعداد خط افقی در هر صفحه :** مبین تعداد خط موجود در هر صفحه از تصویر است. به این معنی که هر چه این عدد بزرگتر باشد تعداد این خطها بیشتر و به تبع آن دوربین کیفیت باالتری خواهد داشت . مثالً : TVL 380 : 383 خط در صفحه ، TVL420 : 123 خط در صفحه ، TVL480 : 183 خط در صفحه ،  $40 \text{TV}$ 540 : 113 خط در صفحه

**3( دید در شب :**  الف) Day & Night : مشخصه دوربین هایی است که در محیط های کم نور ، نور فضا را کمی تقویت کرده و تصویر روشن تری می دهند. )نوری از خود ساطع نمی کنند( .

ب) دوربین های مادون قرمز یا  $\rm IR$  : دوربین هایی که روی خودشان  $\rm LED$  مادون قرمز دارند و در مواقعی که نور فضا کاهش می یابد این چراغها فعال شده و از خود اشعه مادون قرمز پخش میکنند و باعث می شوند در فضاهای بدون نور نیز تصویری حدوداً سیاه و سفید ارائه شود. انواع استانداردهای سیگنالهای تصویر رنگی آنالوگ 1( پال PAL  $NTSC$  ان تی اس سی NTSC 3( سکام Secom سیستم اکثر دوربین های رایج PAL می باشد.

**اصطالحات تخصصی دوربین های مدار بسته**

#### **BLC (Backlight Compensation)**

یکی از مشکالتی که همواره برای دوربینهایی که در داخل محل های سرپوشیده به سمت محلهایی با منبع نور خارجی (مانند پنجره ها و دربهای ورودی) نصب می گردند، پدیده نور مخالف می باشد. با قابلیت BLC دوربین می تواند نور پس زمینه تصویر را جبران نموده و با کم یا زیاد نمودن اتوماتیك نور پس زمینه، تصویر واضح تری را در اختیار کاربر قرار می دهد.

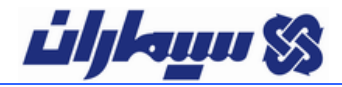

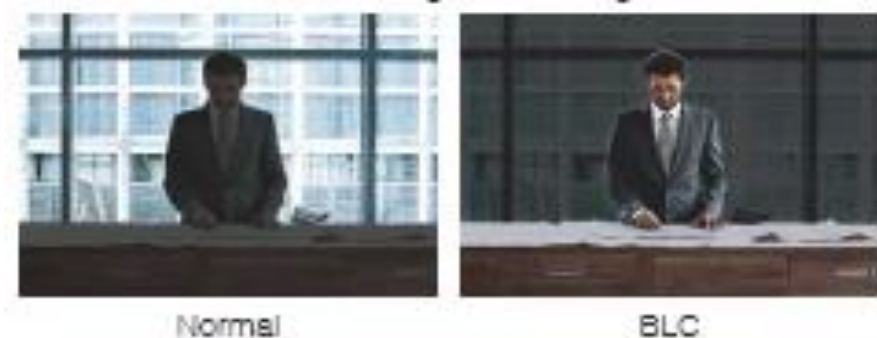

Normal

#### **HLC (Highlight Compensation)**

هنگامی که در محدوده دید دوربین منابع نوری مزاحم و مستقیم وجود داشته باشد، این امر باعث عدم وضوح تصویر می گردد. با تکنولوی HLC می توانیم این منابع مزاحم را پوشش داده و نور محیط را متناسب با تصویر تنظیم کنیم تا کیفیت تصویر در نقاط کم نور بهبود یابد.

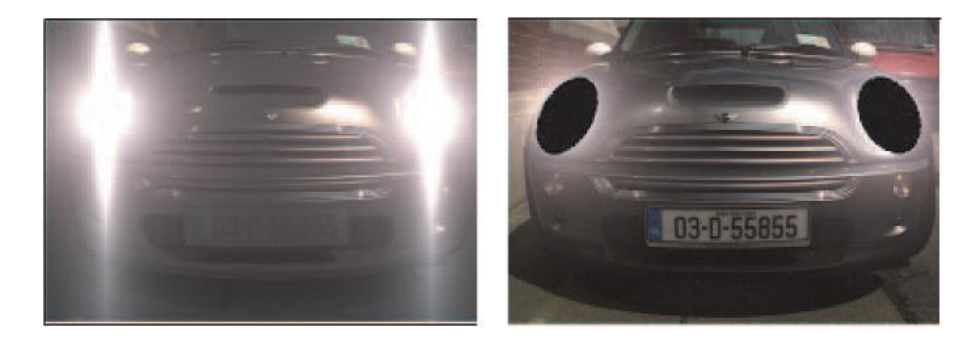

#### **WDR (Wide Dynamic Range)**

در صورتی که در یك محل، تصویر تیره و روشن هم زمان وجود داشته باشد، قابلیت WDR کمك میکند تا اکسپوژر را در نواحی تاریك افزایش و در فضاهای روشن کاهش دهد و وضوح هر یك از این فضاها را متناسب با یکدیگر و به صورت کامالً مشخص از هم تشخیص دهد.

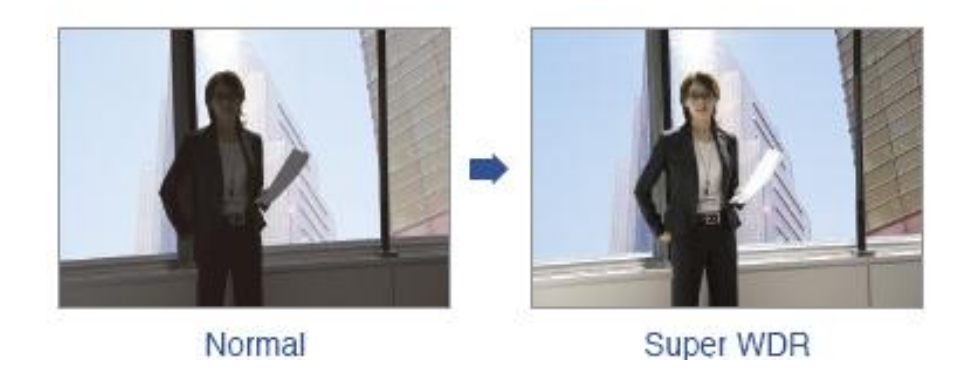

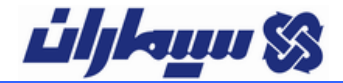

#### **Sense up**

قابلیت up Sense در محیطهای با نور بسیار کم مورد استفاده قرار می گیرد و با روشن کردن تصویر سبب ایجاد تصاویر با کیفیت بسیار باال می شود.

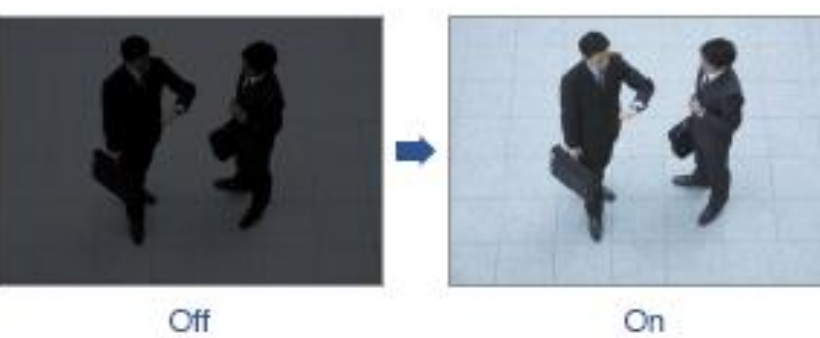

#### **AWB (Automatic White Balance)**

همواره رنگها با توجه به درجه حرارت رنگ سفید موجود در محیط تشخیص داده می شوند. فن آوری AWB موجب می شود تا با تنظیم میزان کمی یا زیادی رنگ سفید در محیط، تصاویر را با وضوح و کیفیت رنگ بهتری نمایش و ذخیره کنیم.

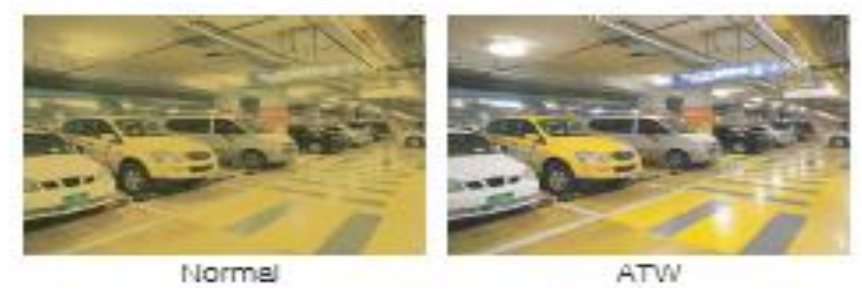

#### **DPC (Defect Pixel Correction)**

DPC اصالح پیکسلهای معیوب را انجام می دهد تا تصویر بی عیبی را ایجاد نماید، در این صورت اصالح پیکسلهای معیوب به طور خودکار در هنگام فعال بودن قابلیت up Sense انجام می شود.

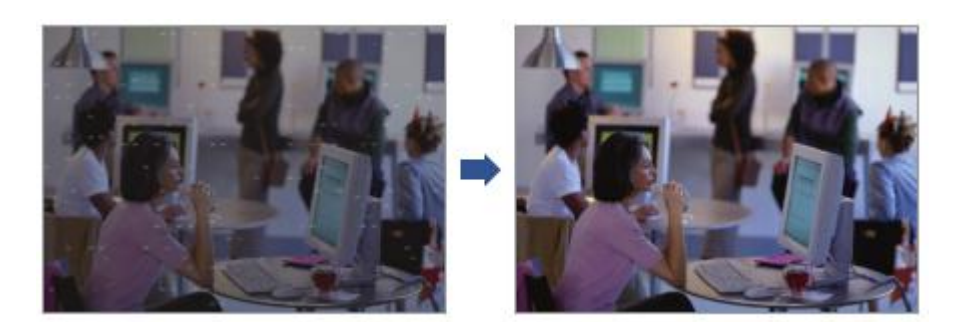

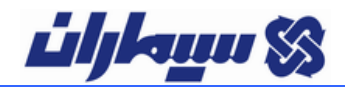

#### **LSC (Lens Shading Compensation)**

قابلیت LSC اصالح سایه های مربوط به لنز در گوشه های تصویر را انجام می دهد و باعث روشنایی 1 گوشه تصویر و در نتیجه افزایش کیفیت تصویر می گردد.

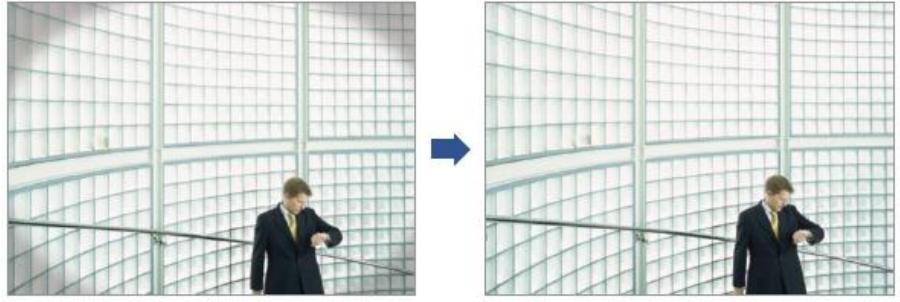

#### **DIS (Digital Image Stabilizer)**

از قابلیت DIS در محیط های دارای اجسام متحرك مانند خیابان، برای ایجاد تصویر شفاف و بدون لرزش استفاده می شود و در نتیجه لرزش تصویر که ناشی از حرکت است از بین می رود.

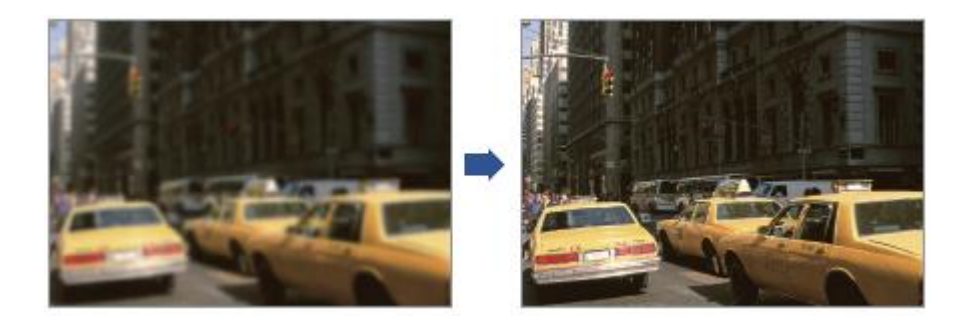

#### **Day & Night**

به دوربینهایی که توانایی کار در نورهای بسیار کم را داشته باشند Night & Day می گویند. در بعضی از انواع این دوربینها برای بدست آوردن تصاویر رنگی و بهتر در محیط های کم نور، از تکنولوژی استفاده می گردد. در حقیقت ICR نوع سخت افزاری تکنولوژی  $D\&N$  بوده که به طور ICR اتوماتیك با تعویض فیلتر CCD در نورهای کم باعث بهبود کیفیت تصویر می گردد.

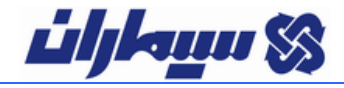

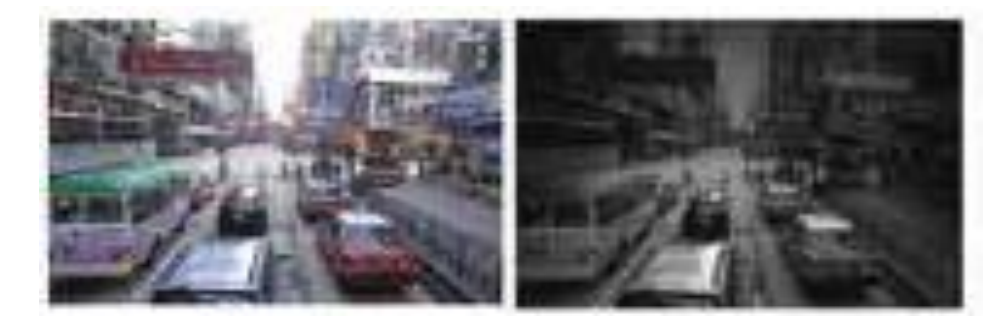

#### **DNR (Digital Noise Reduction)**

این قابلیت برای از بین بردن نویز در تصویر جهت ایجاد یك تصویر شفاف در محیطهای با نور کم می باشد.

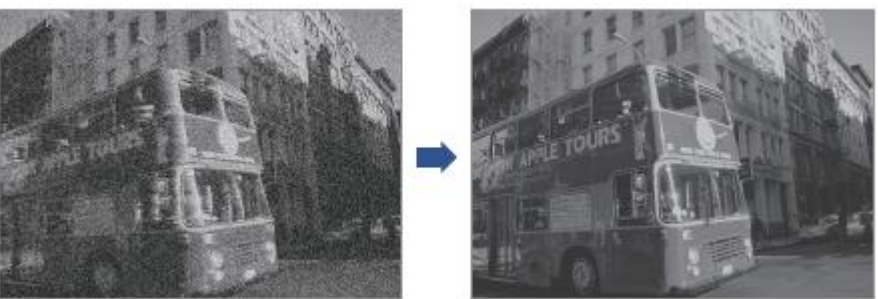

**انواع لنزها :**  لنزها کلاً به دو دسته ثابت (فیکس) و قابل تنظیم (وری فوکال ـ vari focal) تقسیم می شوند. لنزهای فیکس لنزهایی هستند که فاصله کانونی و زاویه دید آنها از ابتدای تولید شدنشان مشخص است و قابل تغییر نمی باشند.

در لنزهای وری فوکال توسط دو پیچ متحرکی که روی لنز قرار گرفته بر حسب نیاز می توان زاویه دید را باز و بسته نمود و سپس پیچ های روی انرا فیکس نمود.

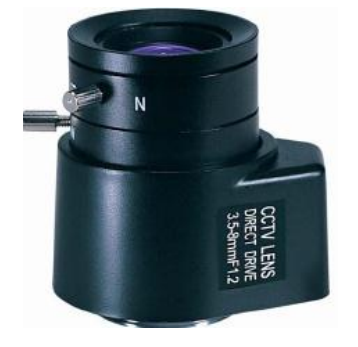

# *ப்புகாய* \$

## sbargh.ir

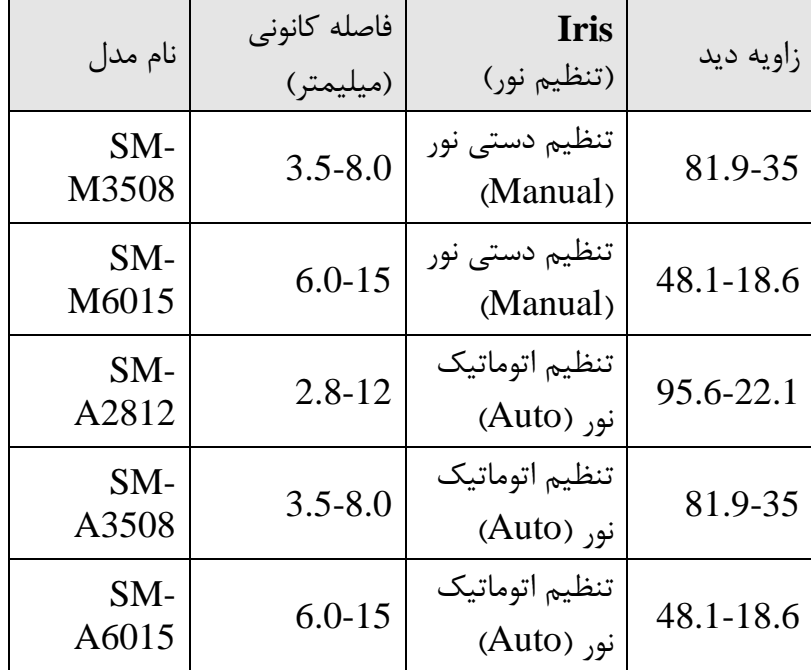

هر چه فاصله کانونی کمتر باشد زاویه دید بیشتر است، بطور مثال لنزی با فاصله کانونی 3.5-8.0 دارای زاویه دید بیشتری نسبت به لنزی با فاصله کانونی 6.0-15 می باشد.

#### **اصطالحات تخصصی لنز دوربینهای مدار بسته**

**فرمت دوربین :**

فرمت دوربین، بر روی زاویه دید تاثیر می گذارد. در هنگام استفاده از یك لنز مشترك، تغییرات در زاویه دید متناسب با فرمت دوربین می باشد. دوربین با فرمت کوچکتر، زاویه دید باریکتری را ایجاد میکند.

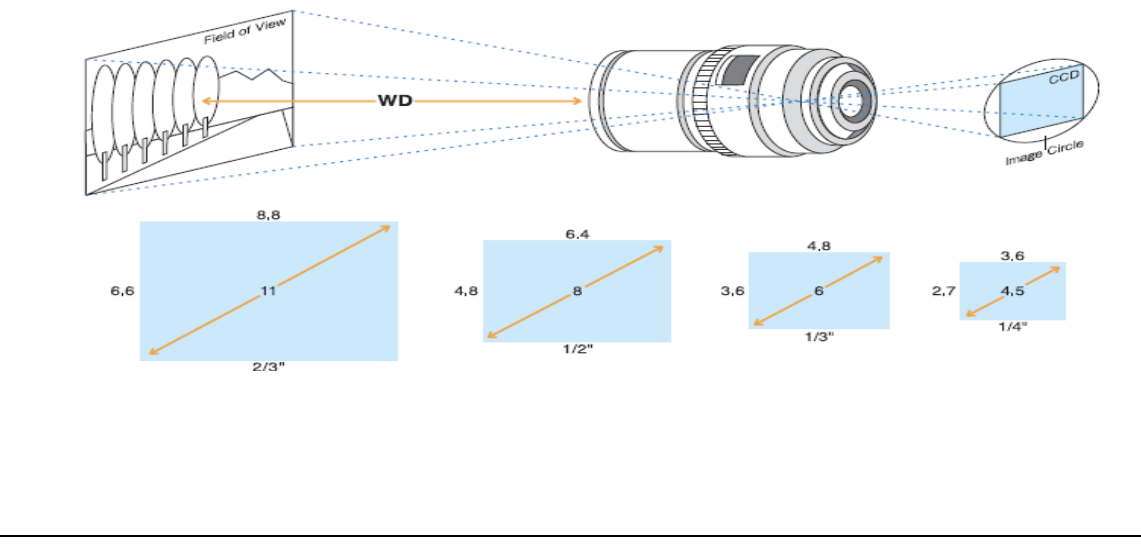

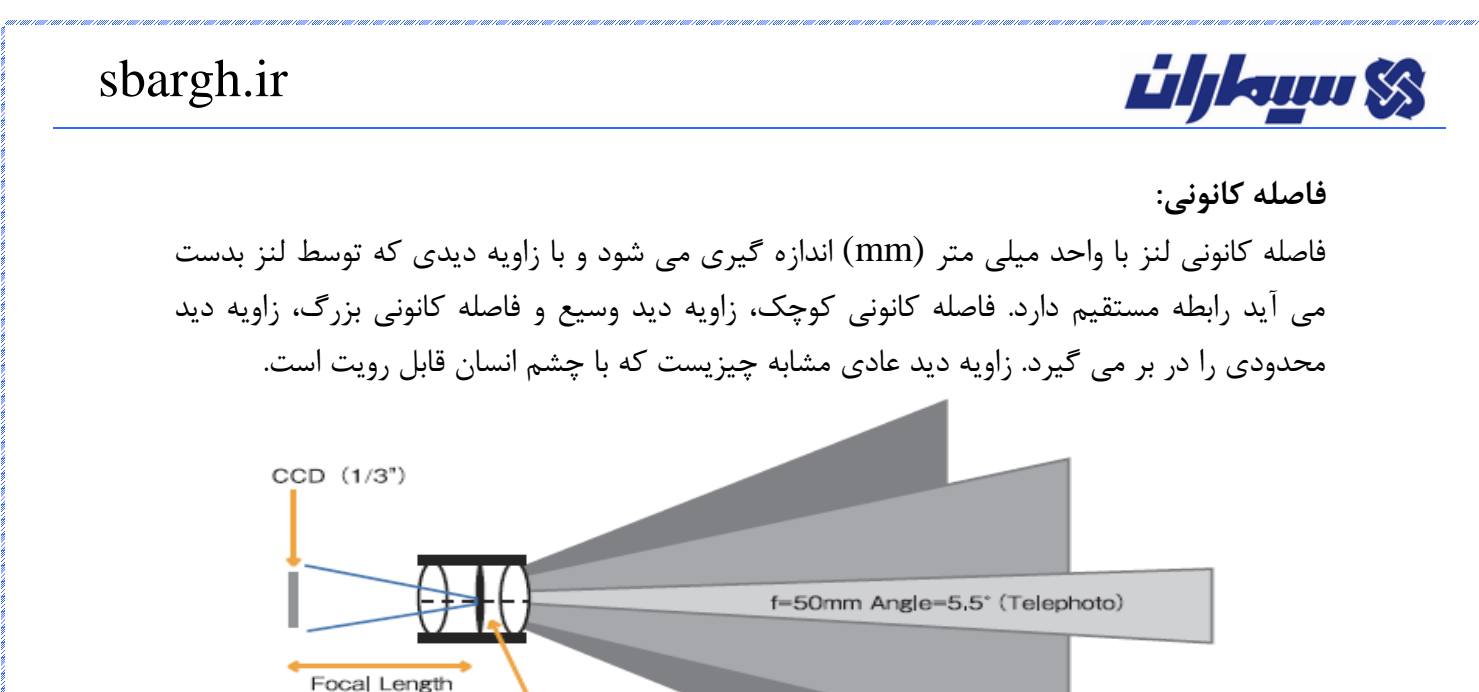

Optical Center

عموماً لنز دارای دو پارامتر قابل اندازه گیری stop F و aperture می باشد: ماکزیمم aperture )کمترین stop F )در زمانی که لنز کامالً باز است و حداقل aperture( بیشترین stop F )قبل از زمانی که لنز کامالً بسته شود حاصل می شود. stop F اثراتی را بر روی تصویر نهایی دارد: مفهوم کمترین مقدار stop F اینست که لنز در تاریکی نور بیشتری را می تواند عبور دهد، در نتیجه تصویر بهتری را ایجاد می کند و ماکزیمم مقدار stop F در جایی ضروریست که مقدار نور زیاد یا بازتاب نور وجود دارد و این موضوع از سفید شدن تصویر دوربین جلوگیری خواهد کرد و کیفیت تصویر را ثابت نگه می دارد.

 $f = 4$ mm

Angle=61.9° (Wide angle)

**زاویه دید:** دانستن زاویه دید لنز برای داشتن تصاویر کامل اشیاء مهم است. زاویه دید لنز با تغییر مقدار فاصله کانونی لنز و سایز تصویر دوربین تغییر می کند. فاصله کانونی برای پوشش کامل اشیاء یا سطح مربوطه از فرمول زیر محاسبه می گردد:

$$
f = v \times \frac{D}{V} \cdots (1) \qquad f = h \times \frac{D}{H} \cdots (2)
$$

**f**: فاصله کانونی لنز **V**: سایز عمودی شئ **H**: سایز افقی شئ

**:F stop**

 $f = 8$ mm

Angle=33.4° (Normal)

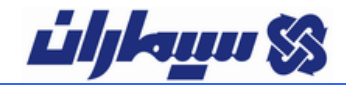

**D**: فاصله لنز تا شئ **v**: سایز عمودی تصویر )جدول زیر را مشاهده نمائید( **h**: سایز افقی تصویر )جدول زیر را مشاهده نمائید(

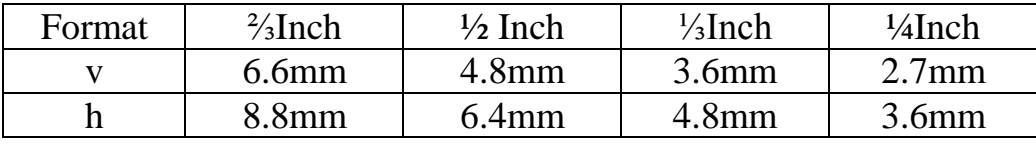

#### COMPARISON OF MONITORING IMAGES

\* Images on 1/3"camera

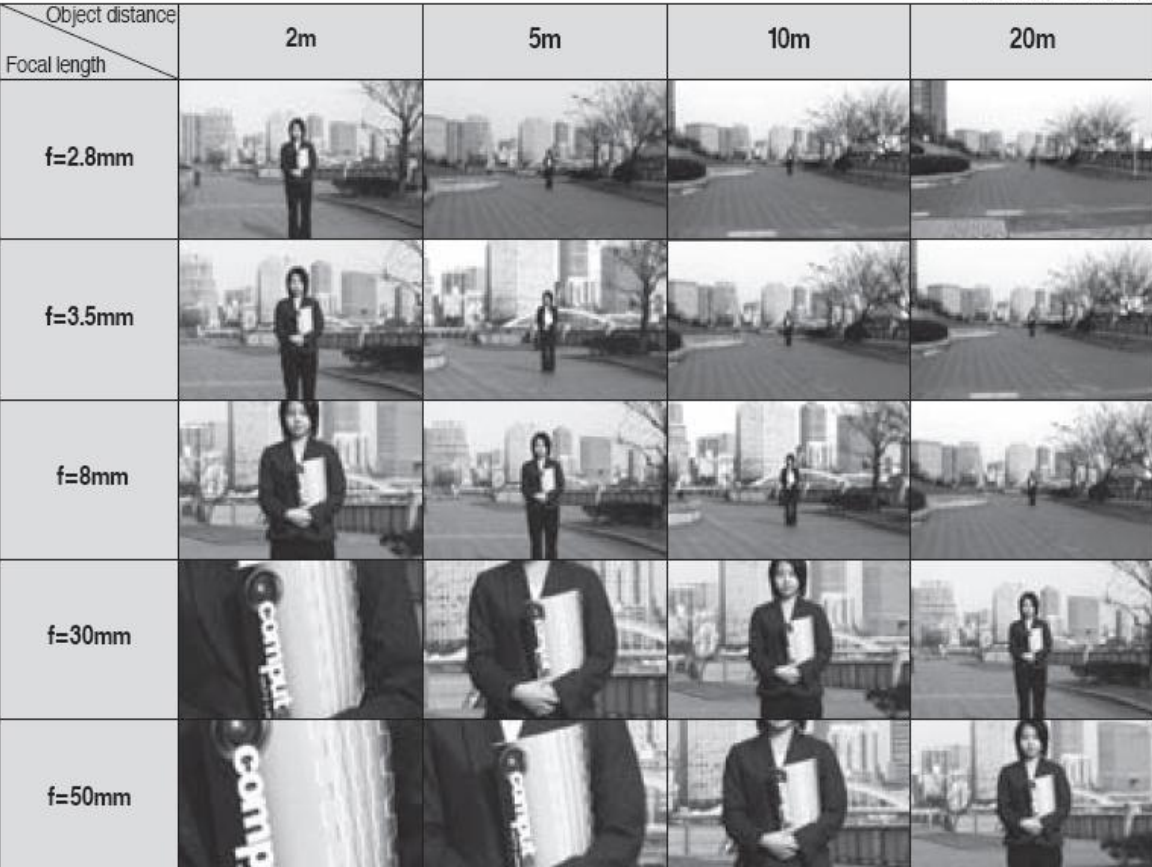

**عمق دید:**

عمق دید به ناحیه ای از میدان دید که فوکوس شده است می گویند. عمق دید بزرگ، بدین معناست که درصد بزرگی از میدان دید فوکوس شده است و در عمق دید کوچك، تنها بخش کوچکی از میدان دید فوکوس شده است. عمق دید به چند عامل بستگی دارد: لنز با زاویه دید وسیع، عموماً عمق دید

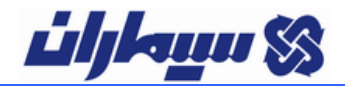

بیشتری نسبت به یک لنز تله فوتو دارد، لنز با تنظیمات F stop بزرگتر، عمق دید بیشتری دارد و نیز دوربینهای با رزولوشن باال، عمق دید بزرگتری دارند.

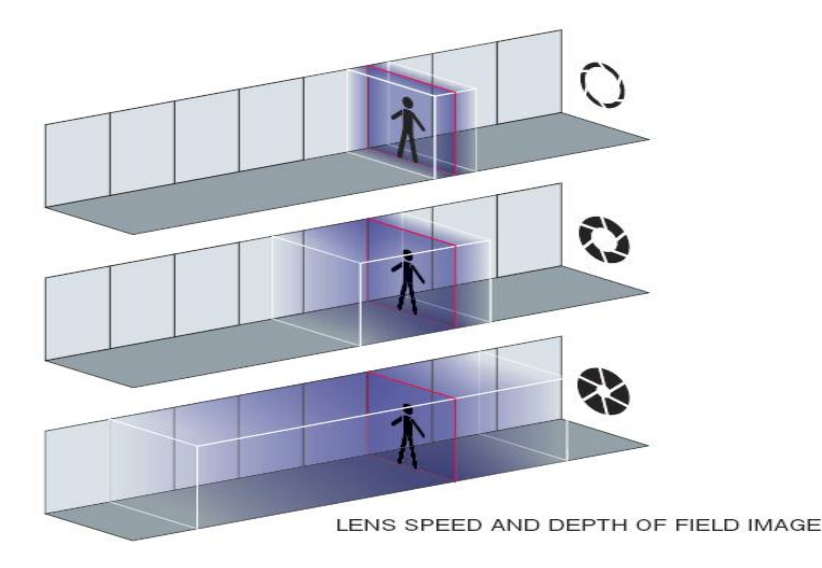

#### **؟Manual Iris یا Auto**

معموالً از لنزهای Iris Auto برای محیط های خارجی که میزان نور متغیری دارند، و از لنزهای Iris Manual برای محیط های داخلی که میزان نور نسبتاً ثابتی دارند، استفاده می شود. با ظهور دوربینهای با Iris الکترونیکی، امکان استفاده از لنزهای Iris Manual در محیط های با نور متغیر امکان پذیر گشت زیرا دوربین به طور الکترونیکی اصالح میزان نور دریافتی را انجام می دهد. اگرچه شرایطی برای انتخاب این گزینه وجود دارد: تنظیم stop F دشوار می گردد; اگر Iris کامالً باز باشد تا دوربین در شب کارکند، عمق دید خیلی کوچك می شود و در این شرایط بدست آوردن فوکوس خوب حتی در طول روز بسیار دشوار می شود، دوربین می تواند کیفیت تصویر نرمال را حفظ کند اما نمی تواند بر عمق دید بی تاثیر باشد; اگر Iris بسته باشد تا عمق دید را در نور کم دوربین افزایش دهد در این حالت نور کم دوربین، کیفیت تصویر را پایین می آورد.

#### **؟CS mount یا C mount**

دوربینها و لنزهای جدید عموماً mount CS هستند . با دوربینهای mount CS هر دو نوع لنز قابل استفاده می باشد اما لنزهای mount C نیاز به یك حلقه mm5( 400VM )برای هماهنگی بین دوربین و لنز دارند تا تصویر فوکوس شده بدست آید. با دوربینهای mount C امکان استفاده از لنزهای وجود ندارد زیرا به طور فیزیکی امکان بستن لنز به CCD جهت بدست آوردن تصویر CS mount فوکوس وجود ندارد.

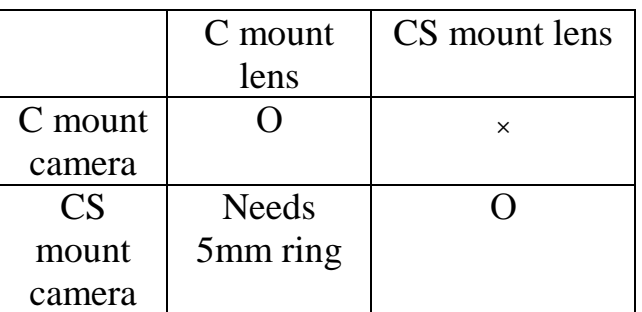

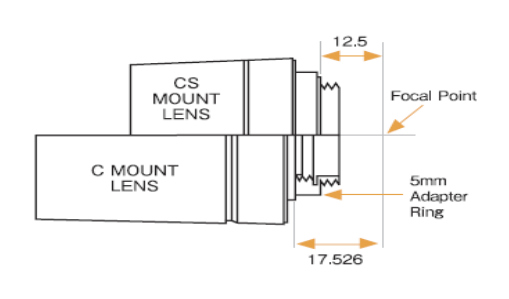

:IR lens

**Lihkum S** 

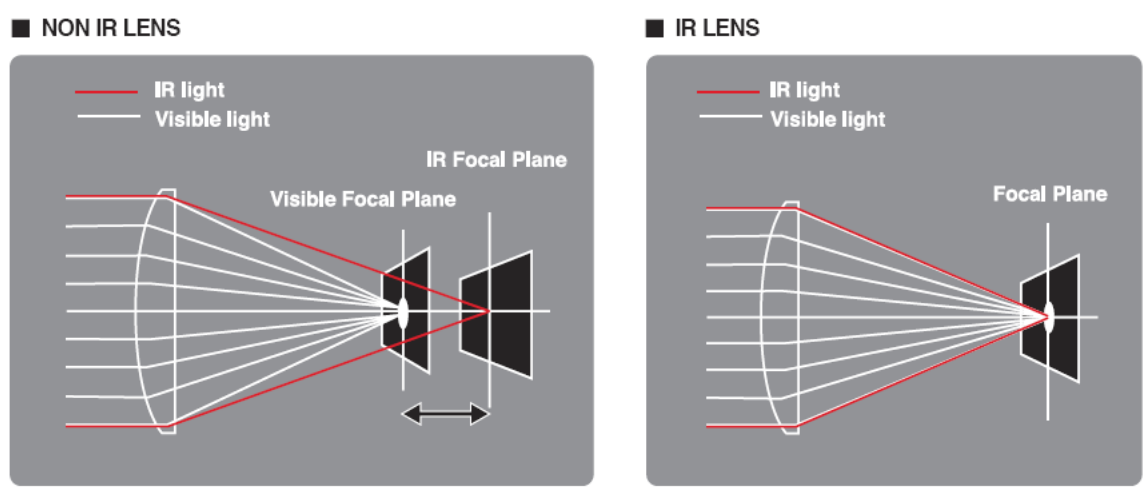

دوربینهای Night & Day( دید در شب( عموماً در نواحی مادون قرمز یا نزدیك مادون قرمز در شب عمل می کنند و یك تصویر خارج از فوکوس و نامناسب را با لنزهای معمولی می دهند اما لنزهای IR جدید از جنس شیشه ای خاصی که پراکندگی نور را به حداقل می رساند استفاده می کنند در نتیجه در هنگام استفاده از نور مادون قرمز نیازی به فوکوس مجدد نیست. شیشه مخصوص این لنزها سبب پراکندگی نور با طول موجهای متفاوت نمی شود و پوشش خاصی روی شیشه وجود دارد که این ترکیب سبب می شود تا لنز فوکوس کاملی را تحت شرایط عادی نور و همچنین تحت نور IR با انتقال نور بیشتر به ناحیه مادون قرمز ایجاد کند.

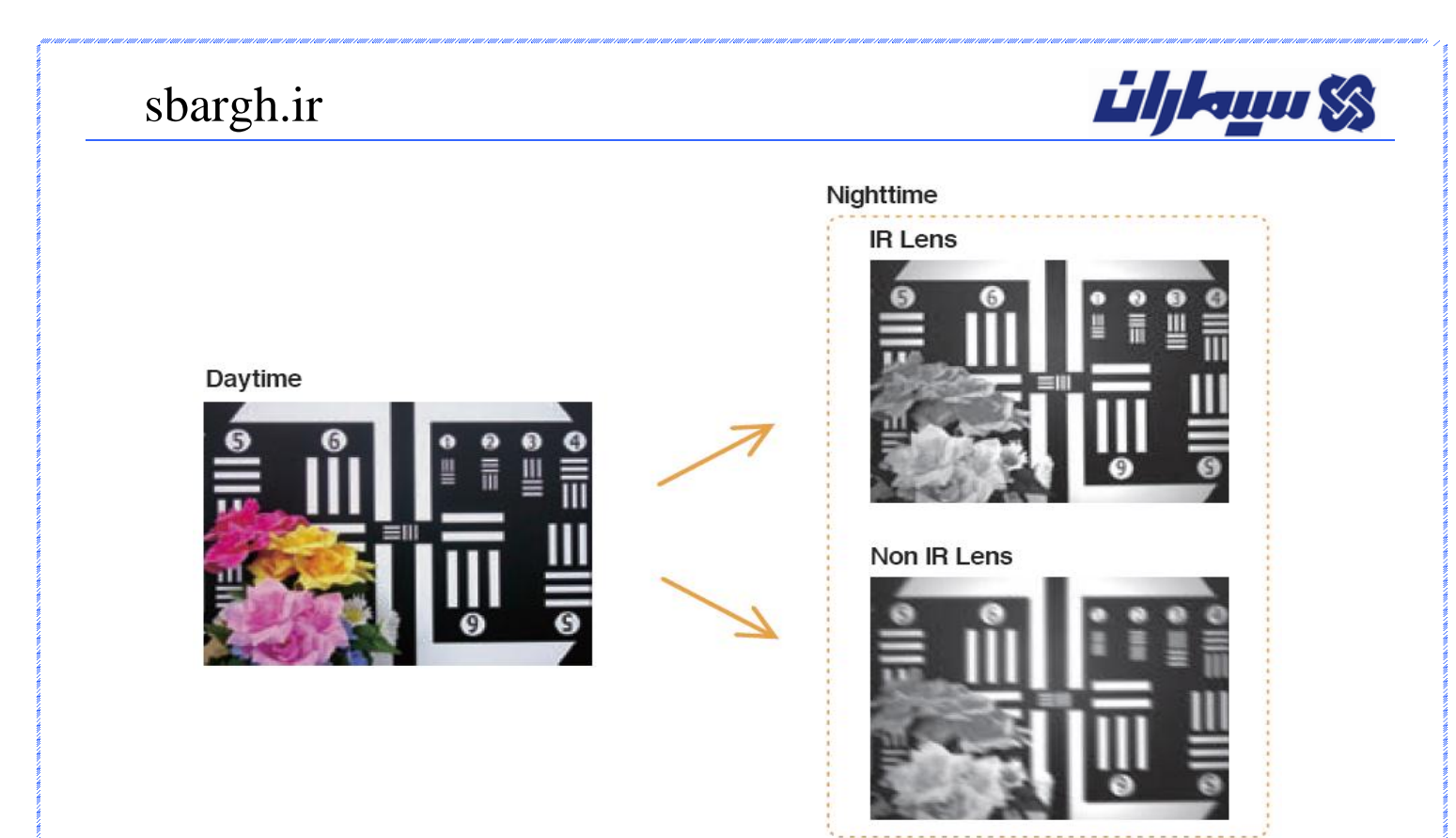

#### **دستگاه ضبط تصاویر دیجیتال : Recorder video Digital : DVR**

برای ضبط تصاویر دوربینهای مدار بسته ای روی از دستگاهی به نام DVR استفاده میشود که دو نوع می باشد:

1( دستگاه دی وی آر Standalone( استندالون(

٢) كارت دی وی آور كه روی یک كامپیوتر نصب می شود.

#### **اصطالحاتی مربوط به دی وی آر DVR :**

**9( FPS :** Second Per Frame یا تعداد فریم )عکس( تصویر در یك ثانیه

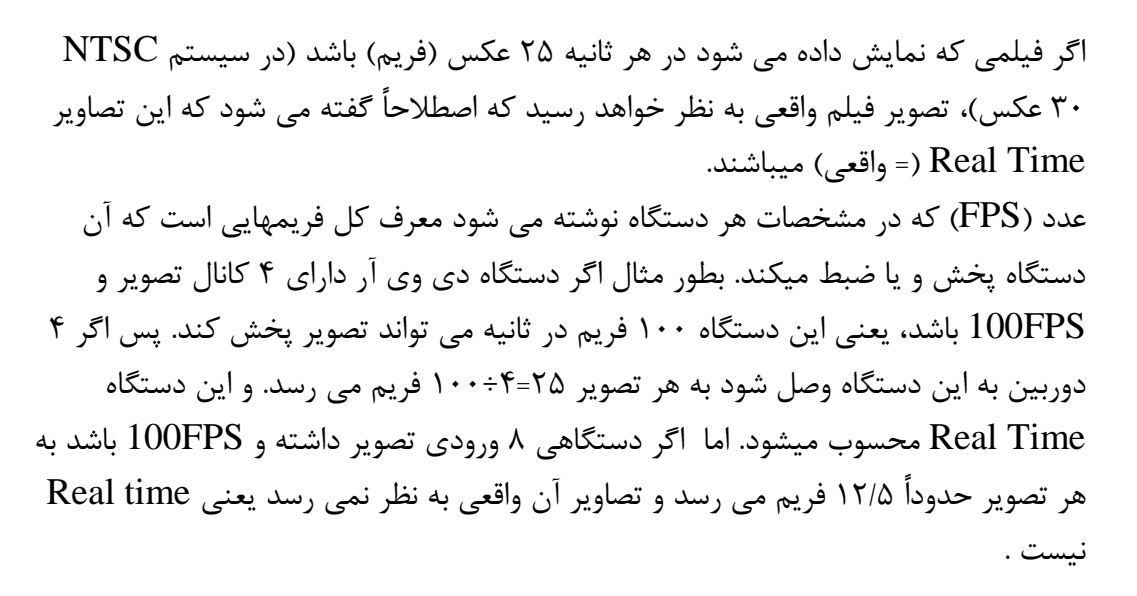

**2(تعداد ورودیها**  DVR های رایج در بازار معموال ،1 8 ، 16 و 32 کانال می باشند.

**فرمتهای فشرده سازی**  برای ضبط کردن تصاویر استانداردهای فشرده سازی مختلفی وجود دارد. هر استانداردی که تصویر را بدون کاهش کیفیت فشرده تر سازد استاندارد بهتر و قویتری است. بعضی فرمتهای فشرده سازی از قدیم به جدید بدینگونه می باشند : 264H 2000,JPEG 4,MPEG ,PEG ,MJPEG ,JPEG فرمتهای 2000JPEG, .264H جزو جدیدترین استانداردها می باشند. زمان پر شدن هارد دستگاه ، به عوامل مختلفی از جمله کیفیت تصویر ، سرعت ضبط ، فرمت های مختلف ذخیره سازی، تکنولوژی های مختلف بهینه سازی مثل حساسیت به حرکت ) Motion Detection )، زمان بندی ضبط )lapse Time )، ضبط براساس جدول زمانبندی ) scheduled REC )و ... بستگی دارد .

آموزش نصب و راه اندازی سیستمهای دوربین مدار بسته صفحه 11

**ulikuu S** 

**Lihkum SS** 

**انواع و اقسام انتقال تصاویر:**  برخی از دستگاههای دی وی آر دارای قابلیت انتقال تصویر به نقطه دیگر را نیز دارا می باشند که عموماً این انتقال تصویر به 3 طریق امکان پذیر می باشد: 1( انتقال تصویر از طریق شبکه کامپیوتری محلی 2( انتقال تصویر از طریق اینترنت 3( انتقال تصویر از طریق خط تلفن یا Dialup یا PSTN .

**انواع پورتها جهت بک آپ گرفتن Backup** در دستگاههای دی وی آر استندالون، به غیر از هارد موجود در دستگاه، پورتهایی دارند که جهت بك آپ گرفتن از تصاویر ذخیره شده می توان از آنها استفاده کرد. پورت USB جهت اتصال دستگاههایی مثل فلش مموری stick Memory ، سی دی یا دی وی دی رایتر خارجی و غیره از پرکاربردترین آنها میباشد.

**نکات نصب :** 

- کابل استاندارد و حرفه ای برای منتقل کردن تصویر کابلهای کواکسیال می باشند که قطرهای  $RJ58$  ,  $RJ59$  ,  $RJ6$  : متفاوتی دارند
- معموالً فیش استاندارد دستگاههای دی وی آر و دوربین های مدار بسته، فیش BNC میباشد که بصورت نری ـ مادگی می باشد.
- عموماً تغذیه مصرفی دوربینهای مدار بسته 12 ولتDC یا 21 ولت AC و یا در برخی موارد 223 ولت می باشند.

**SM – B 42**

54: 540 tvl

**نحوه نامگذاری دوربینها و DVR های شرکت سیماران** در اسم گذاری این قطعات سعی شده از حروف و اعدادی استفاده می شود که همکاران گرامی با شنیدن مدل دوربین تا حدودی متوجه خصوصیات فنی آنها شوند.

**9( نحوه نامگذاری دوربینها** 

دو حرف اول: SM نام شرکت SIMARAN حرف بعدی:

دوربین صنعتی BOX :B دوربین سقفی Dome :D دوربین مادون قرمز : Red Infra : IR SD : Speed Dome متحرك دوربین عدد دو رقمی بعدی تی وی الین )Line TV )دوربین است به این ترتیب: 42: 420 tvl 48: 480 tvl

در دوربین های مادون قرمز که با IR مشخص میشوند، عدد دو رقمی دوم نشانگر برد مادون قرمز آن است:

11 متر برد مادون قرمز = **15 42 IR-SM** 63 متر برد مادون قرمز = **60 48 IR-SM**

#### **2( نحوه نامگذاری DVR ها:**

**SM – 4120 H, 16480HJ**

اولین عدد نشانگر تعدا ورودیها (۴، ۸، ۱۶...) سه رقم بعد نمایانگر فریم در ثانیه تصویر در سیستم NTSC است. )120,240,480( حرف انگلیسی آخر نمایانگر فرمت ذخیره سازی تصاویر است به این صورت :

 $H \rightarrow H264$  $HJ \rightarrow H.264 + JPEG2000$  (Dual Codec)  $MJ \rightarrow MJPEG$ 

**ulikun S** 

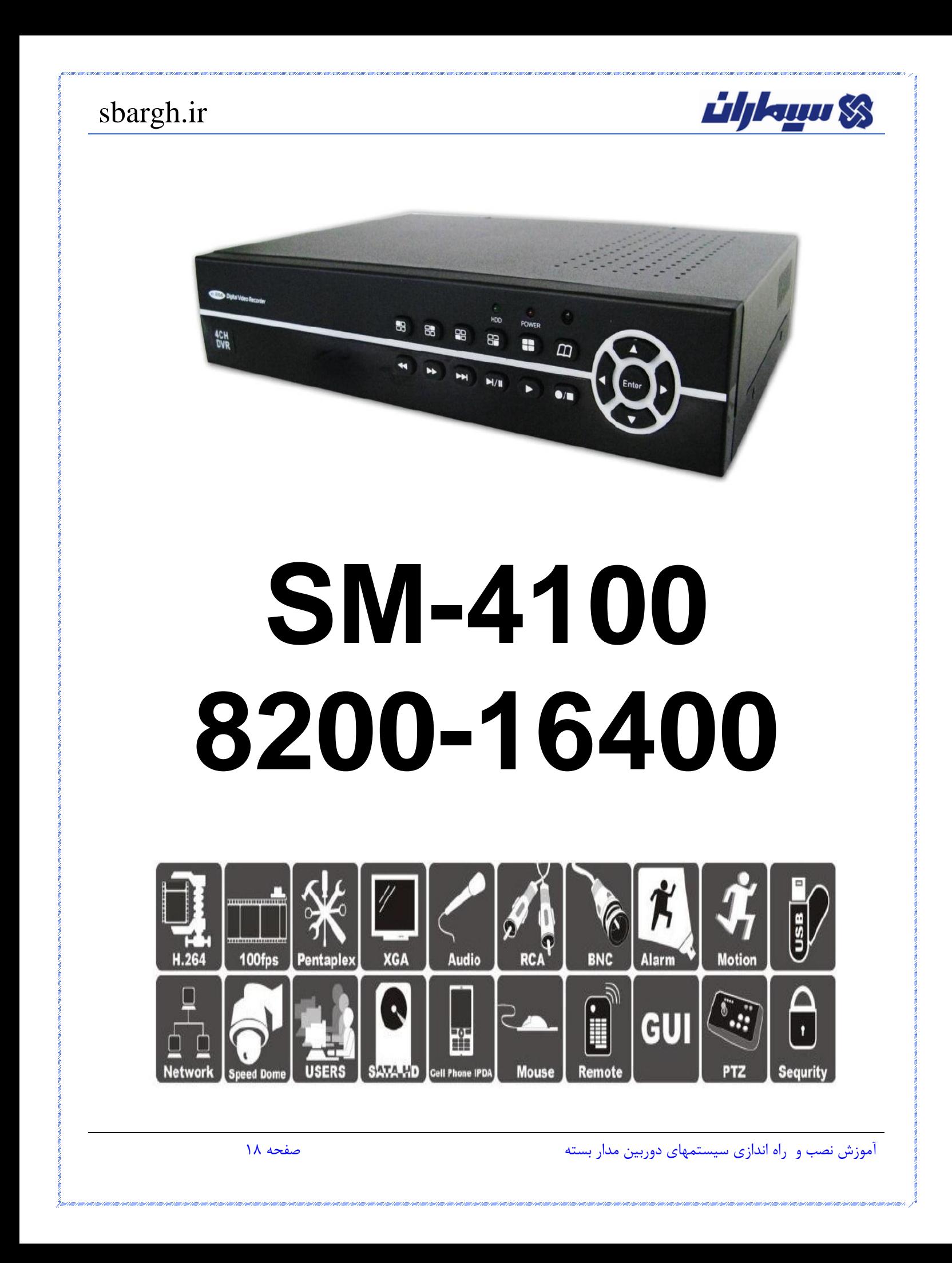

<u>üljkuu SS</u>

## sbargh.ir

**• ویژگی های دستگاه** 

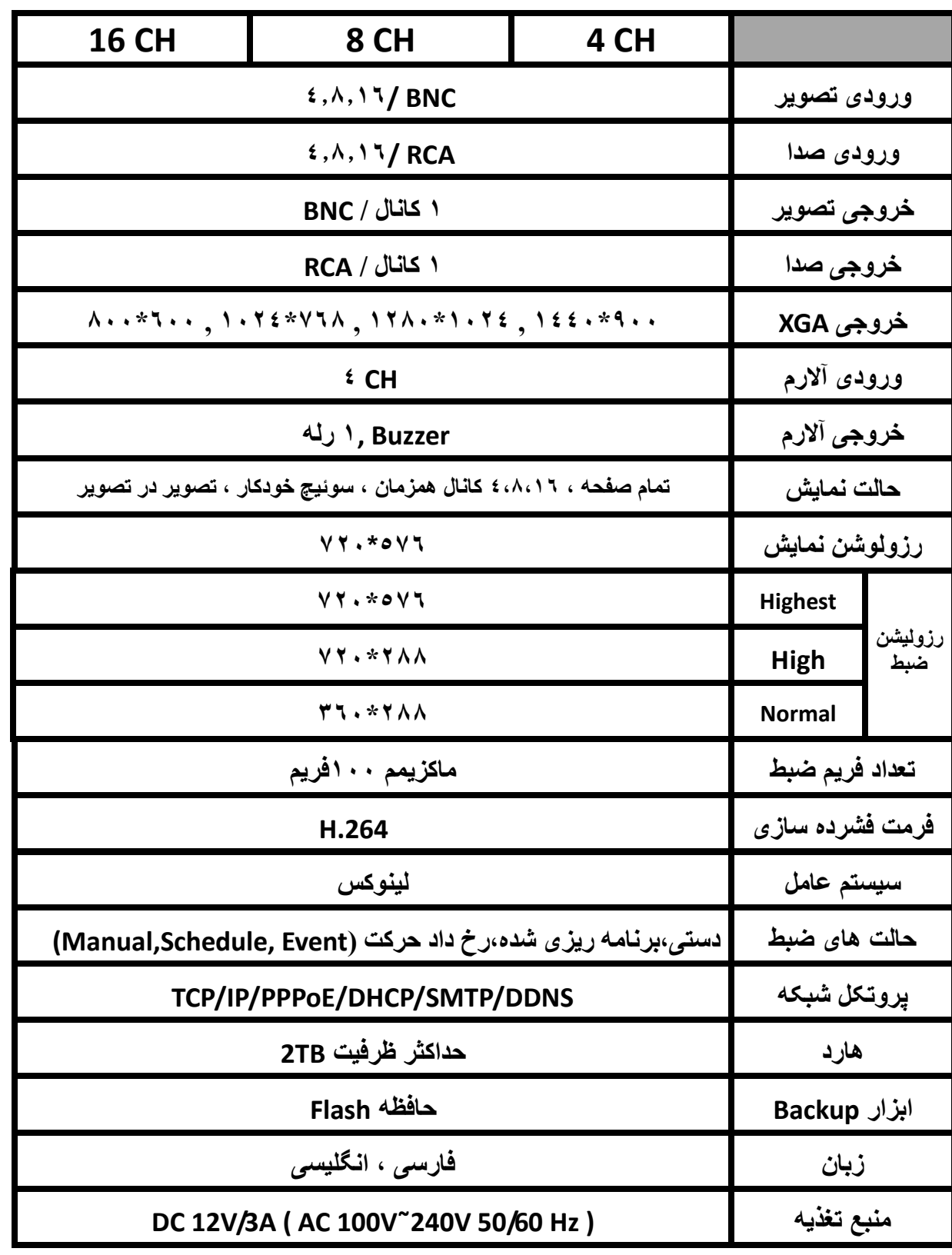

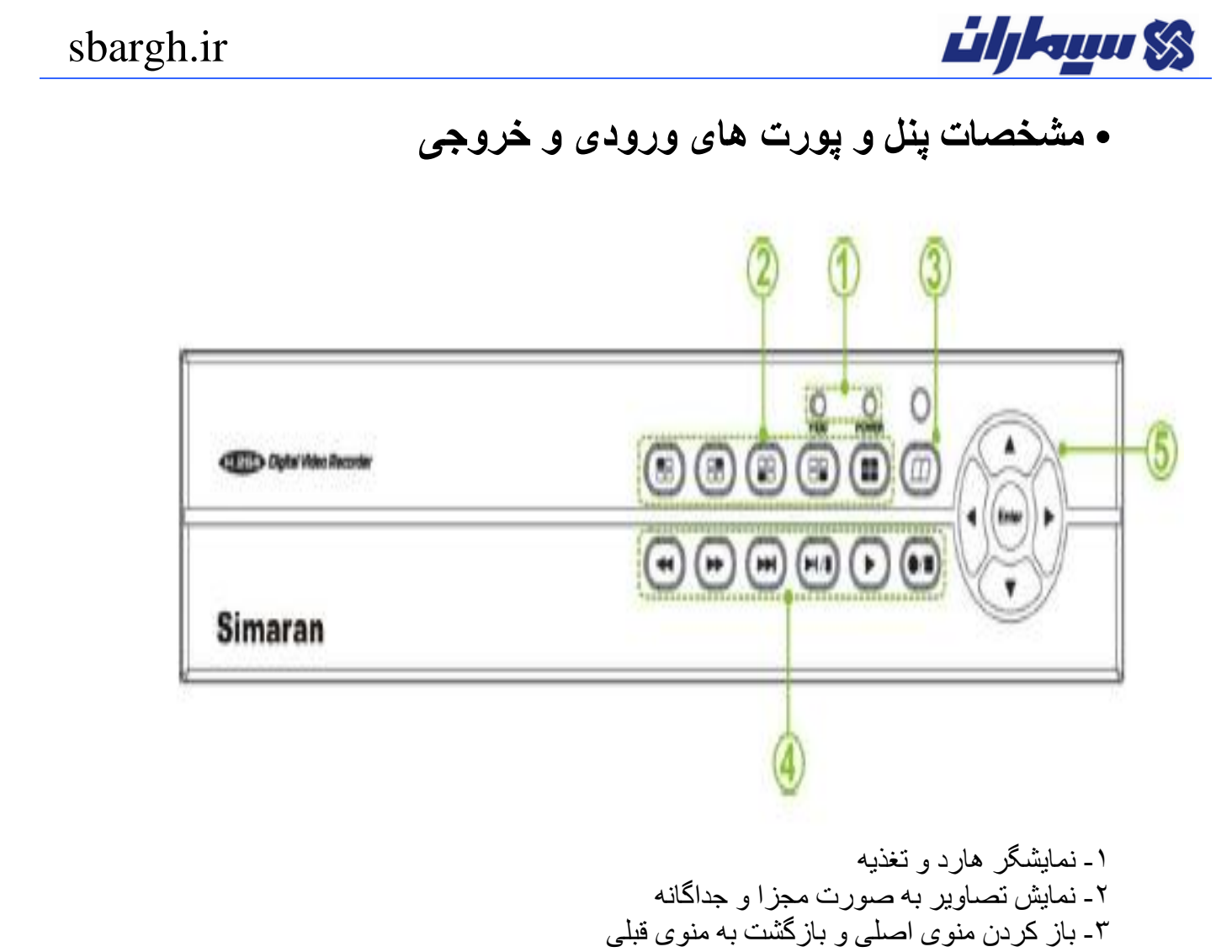

-4 از این کلیدها به هنگام باز پخش تصاویر ضبط شده استفاده می شود -5 کلید های جهت نما برای انتخاب گزینه های منو و چرخش دوربین گردان )PTZ(

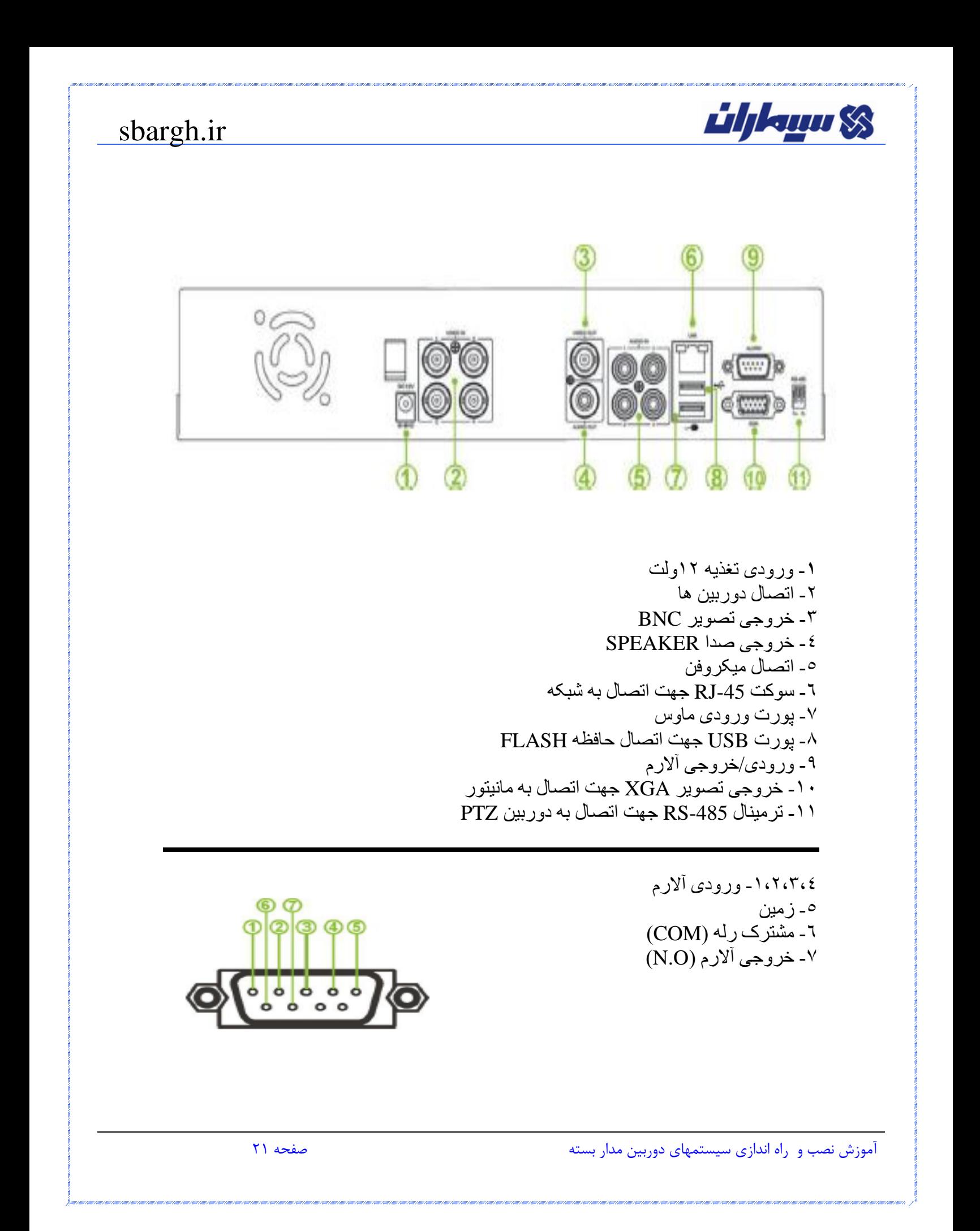

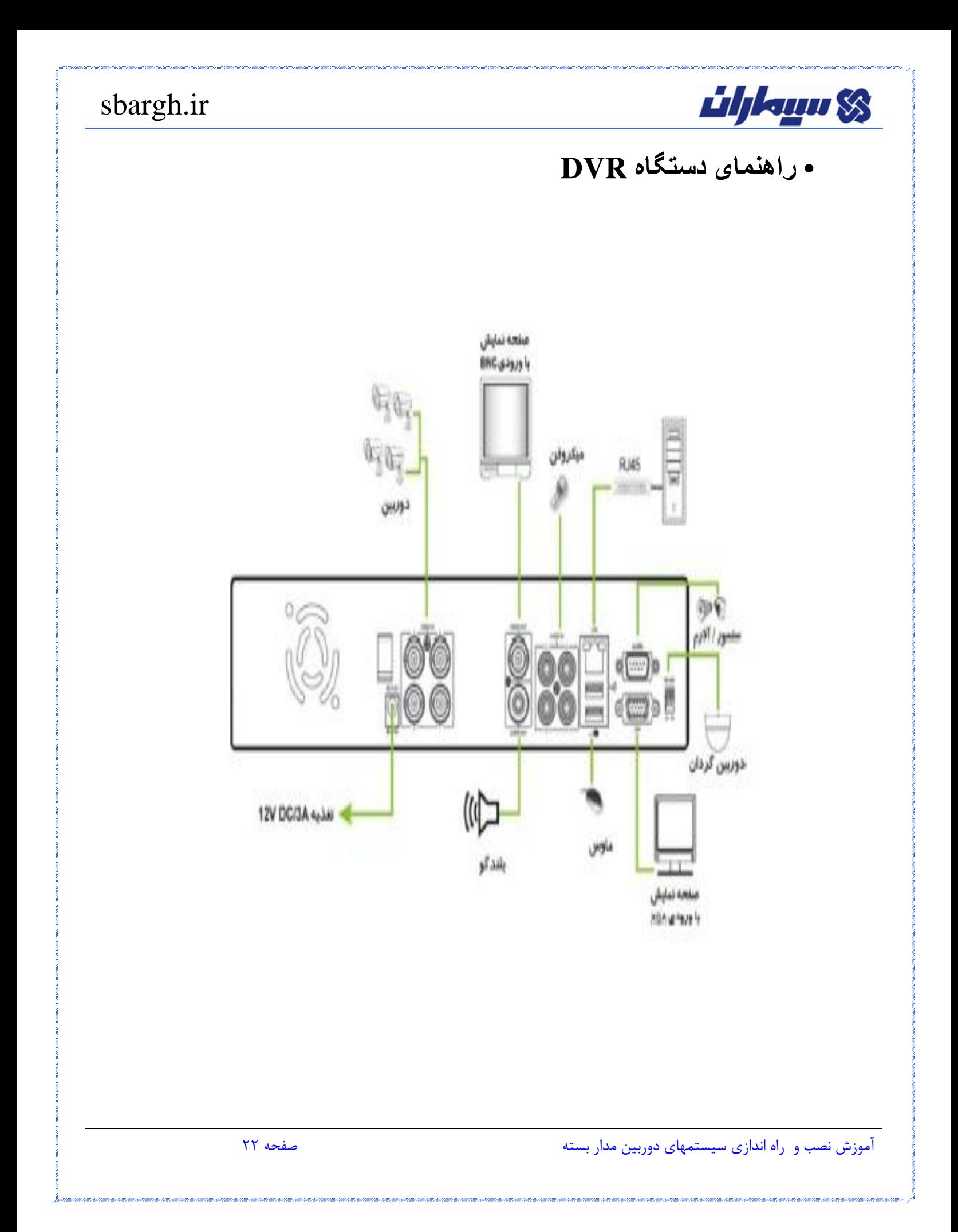

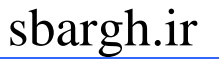

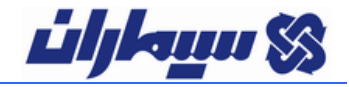

**• ریموت کنترل**

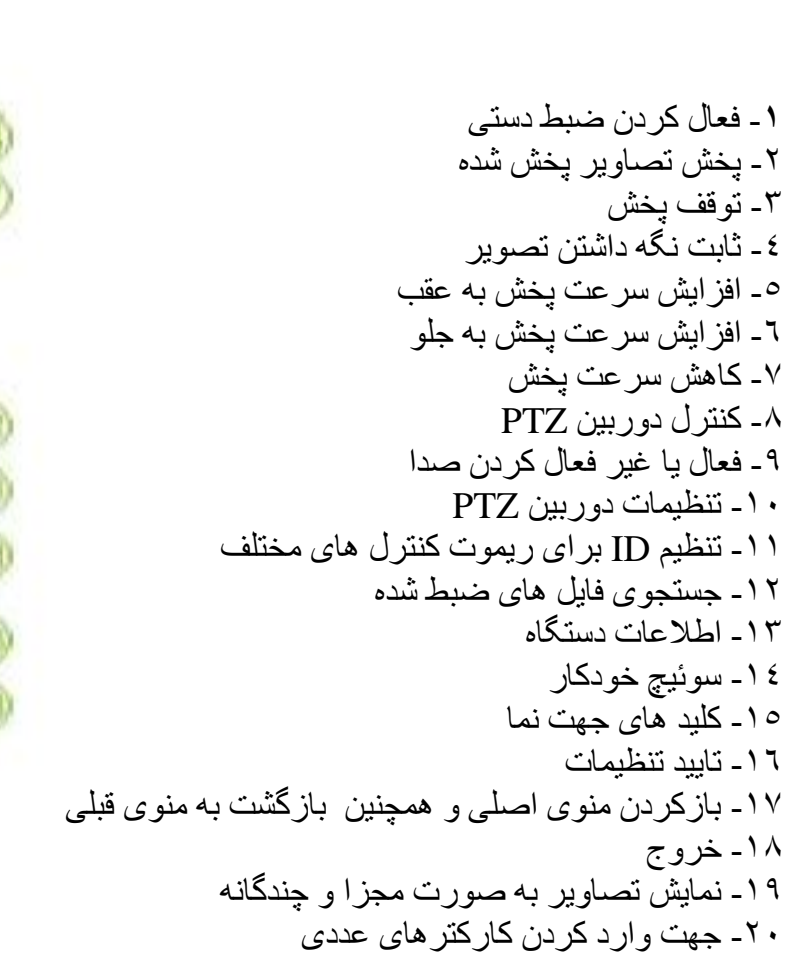

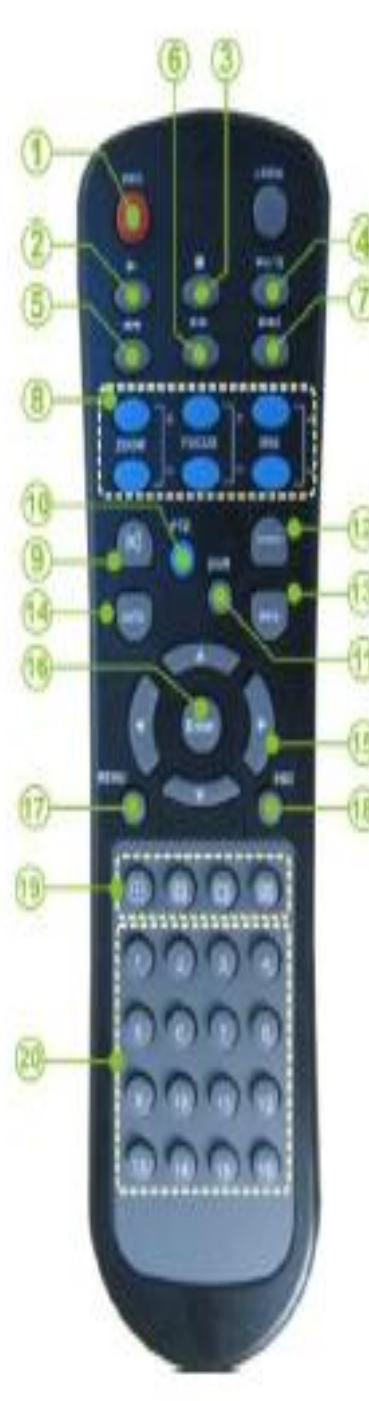

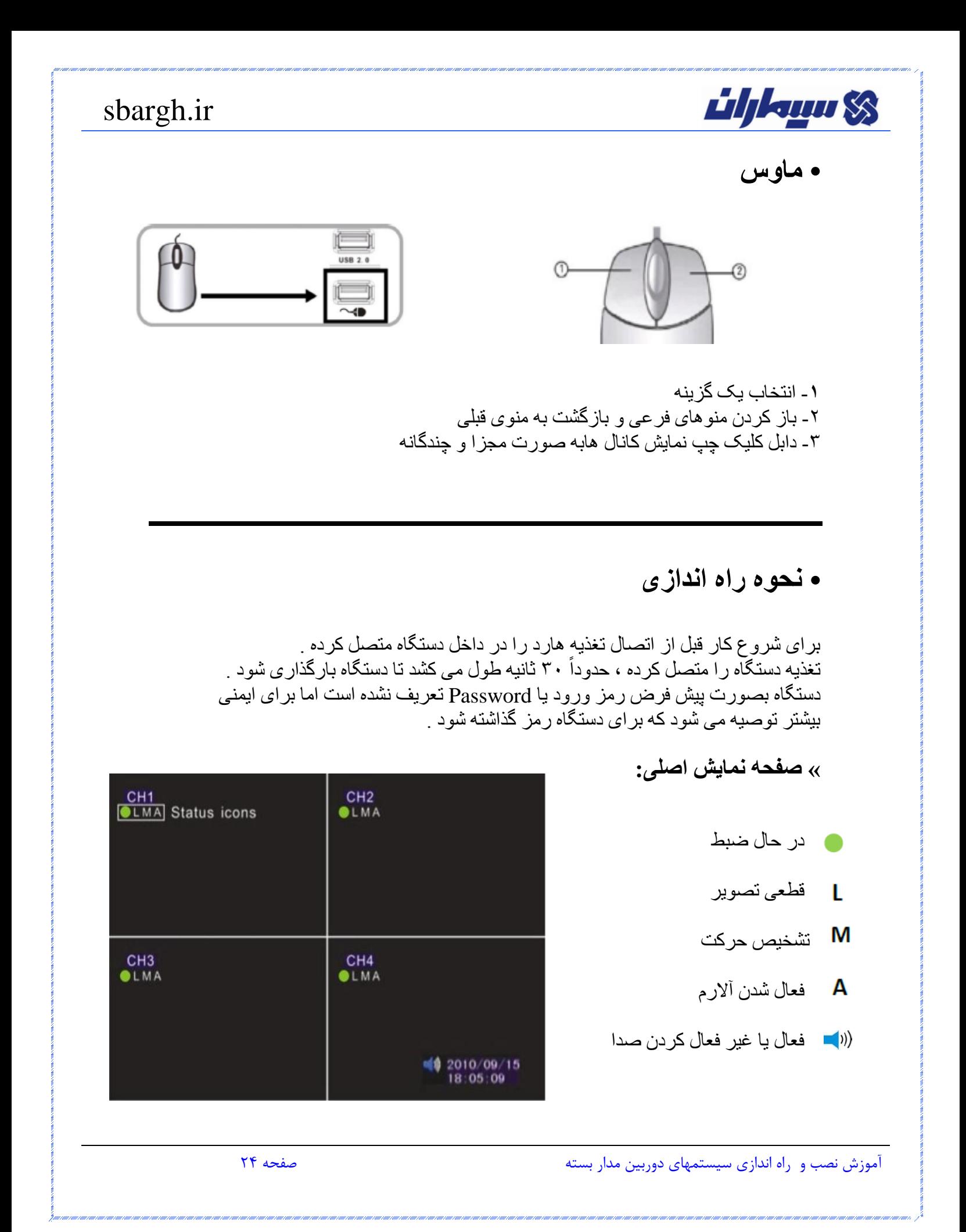

*Lihanu SS* 

**« منوی فرعی ) اصلی (**

با کلیک راست برروی صفحه نمایش , منوی فرعی نمایش می دهد که شامل گزینه های زیر می باشد .

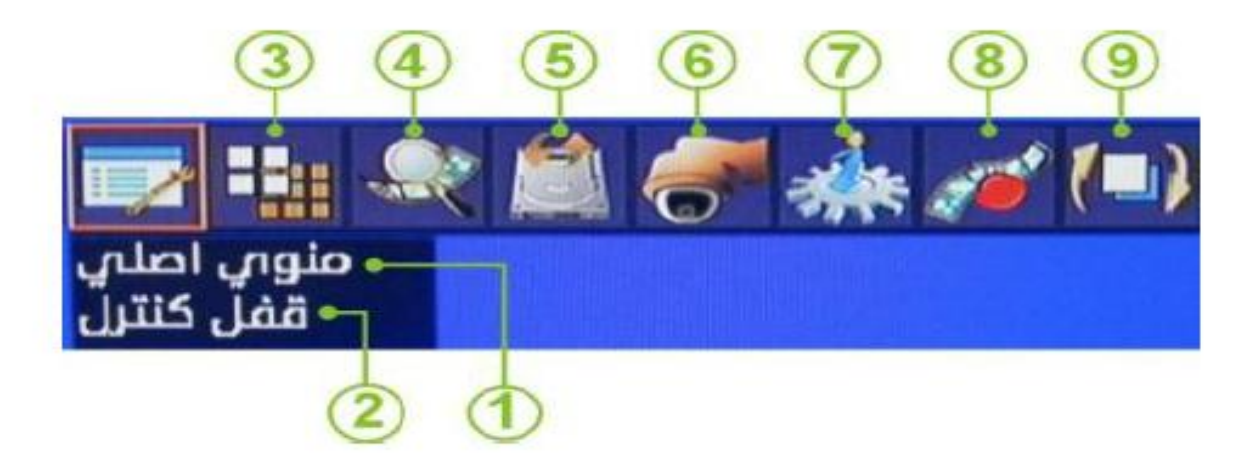

-1 منوی اصلی -2 قفل نمودن منوی اصلی -3 نمایش کانال ها به صورت همزمان و تصویر در تصویر -4 جستجو تصاویر ضبط شده -5 Backup گرفتن از تصاویر ضبط شده -6 کنترل دوربین گردان PTZ -7 اطالعات در خصوص نسخه نرم افزار و وضعیت هارد -8 ضبط دستی -9 سوئیچ بین کانال

# *Lihanu SS*

## **• منوی اصلی**

با کلیک راست بر روی صفحه نمایش , منوی فرعی نمایان می شود که با انتخاب منوی اصلی پنجره منوی اصلی نمایش داده می شود .

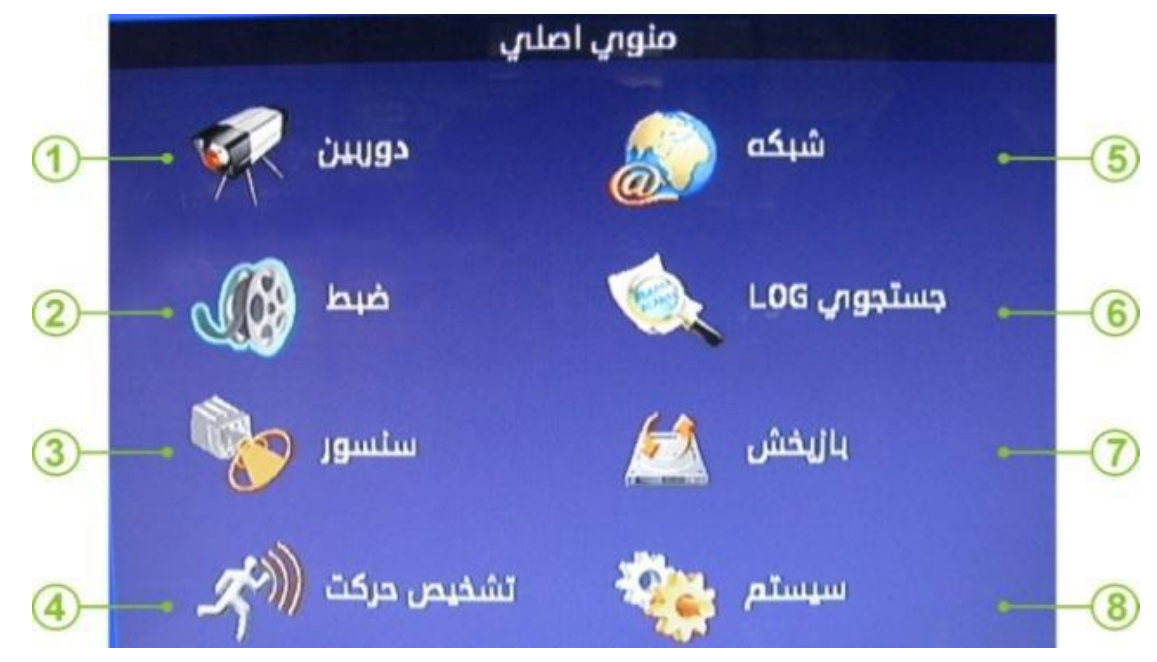

#### **« -. تنظیمات مربوط به دوربین**

با انتخاب این آیکون پنجره زیر ظاهر می شود که شامل گزینه های زیر است :

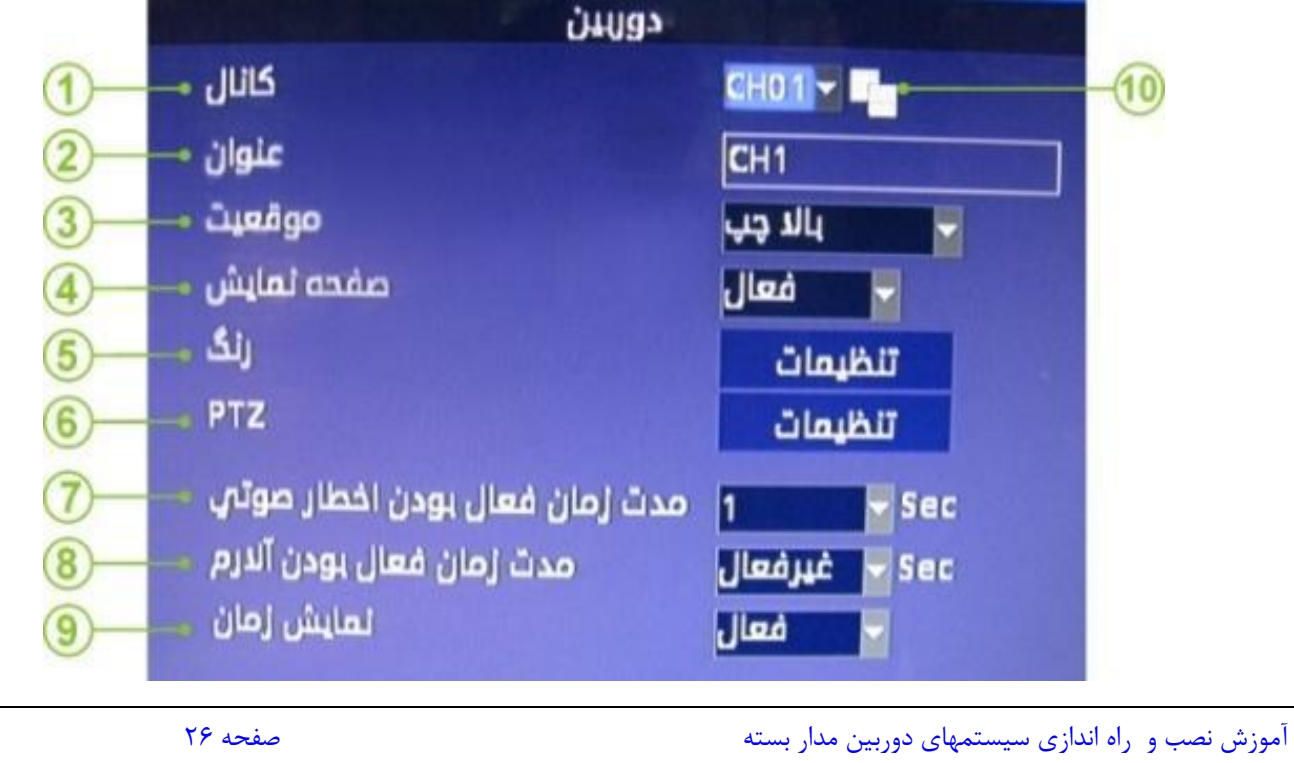

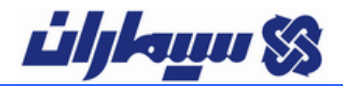

-1 انتخاب کانال دلخواه جهت اعمال تغییرات -2 انتخاب نام دلخواه برای هر کانال -3 محل قرار قرفتن نام هر کانال -4 فعال یا غیر فعال کردن نمایش تصویر به صورت زنده -5 تنظیمات رنگ کانال ها -6 تنظیمات دوربین گردان PTZ

جهت اتصال دوربین گردان به DVR تنظیمات زیر می بایست انجام شود : ابتدا کابل Deta دوربین گردان که شامل دو رشته سیم -485-RS و -485+RS به دیپ سوئیچ پشت و کابل تصویر را به یکی از ورودی های DVR متصل کرده .

هنگام مشاهده تصویر دوربین یکسری اطالعاتی شامل : پروتکل ) Protocol ) و Baud Rate و Address می باشد که باید به خاطر بسپارید و در تنظیمات PTZ دستگاه می بایست وارد کرد .

برای کنترل دوربین گردان به صفحه نمایش بازگردید , بر روی کانال دوربین گردان PTZ دو بار کلیک نمایید و آن را به صورت تمام صفحه نمایش دهید , کلیک راست کرده و در منوی باز شده گزینه PTZ را انتخاب کنید که :

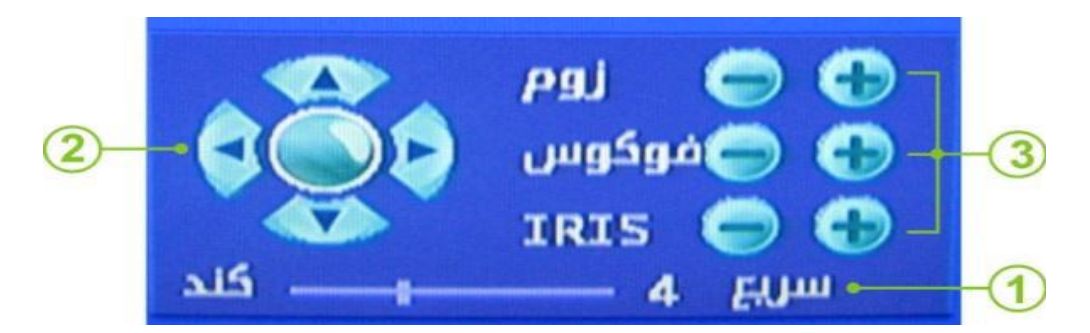

-1 سرعت چرخش دوربین گردان -2 کلید های جهتی برای چرخش دوربین گردان -3 تنظیمات زوم ، فوکوس ، IRIS دوربین

-7 مدت زمان فعال بودن اخطار صوتی ) Buzzer ) در صورت قطعی تصویر -8 مدت زمان فعال بودن آالرم ) آژیر ( در صورت قطعی تصویر -9 نمایش زمان در تصویر زنده

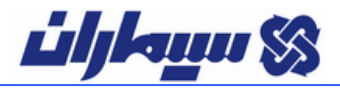

**« -0 تنظیمات مربوط به ضبط تصاویر**

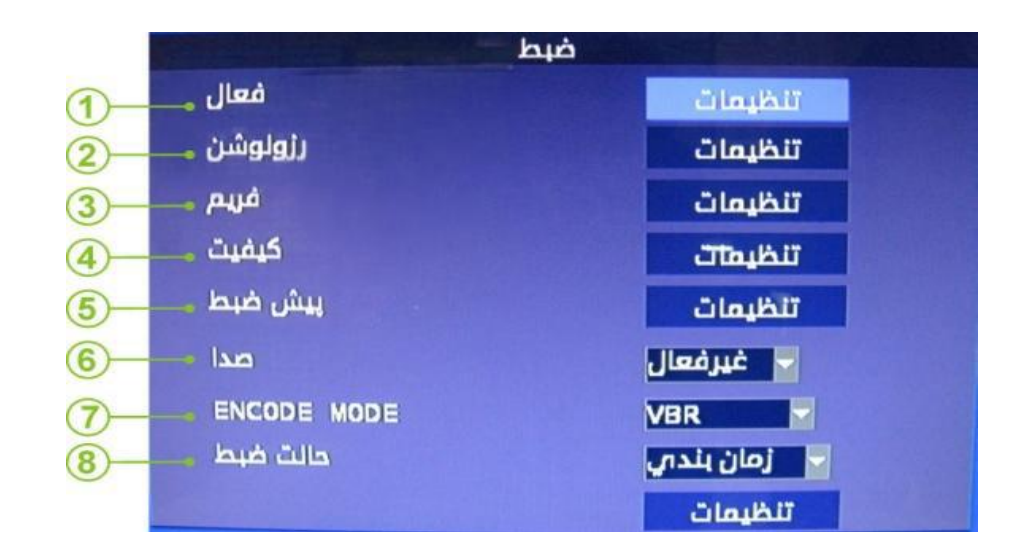

-1 با انتخاب گزینه تنظیمات پنجره ای به صورت زیر ظاهر می شود که می توانید در این قسمت ضبط را برای هر کانال فعال

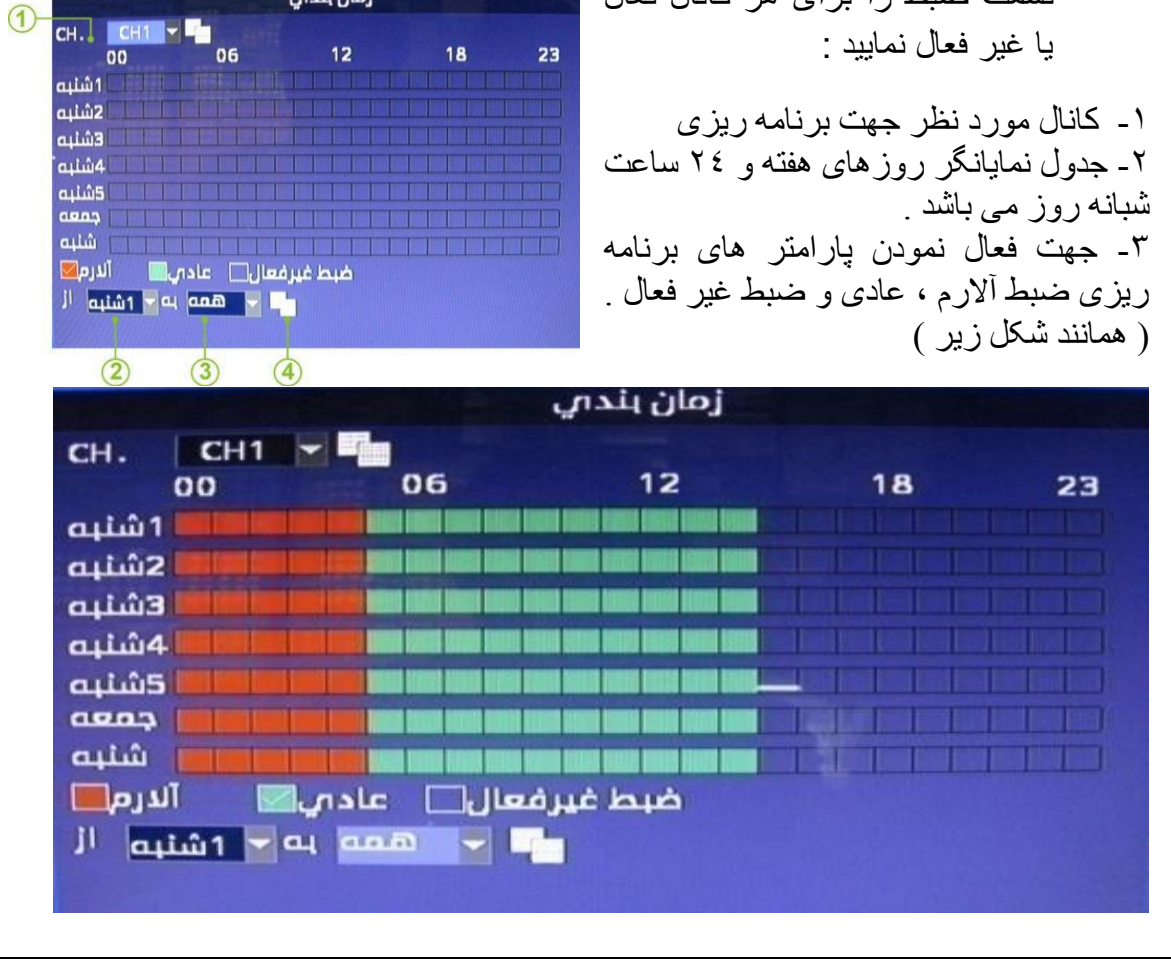

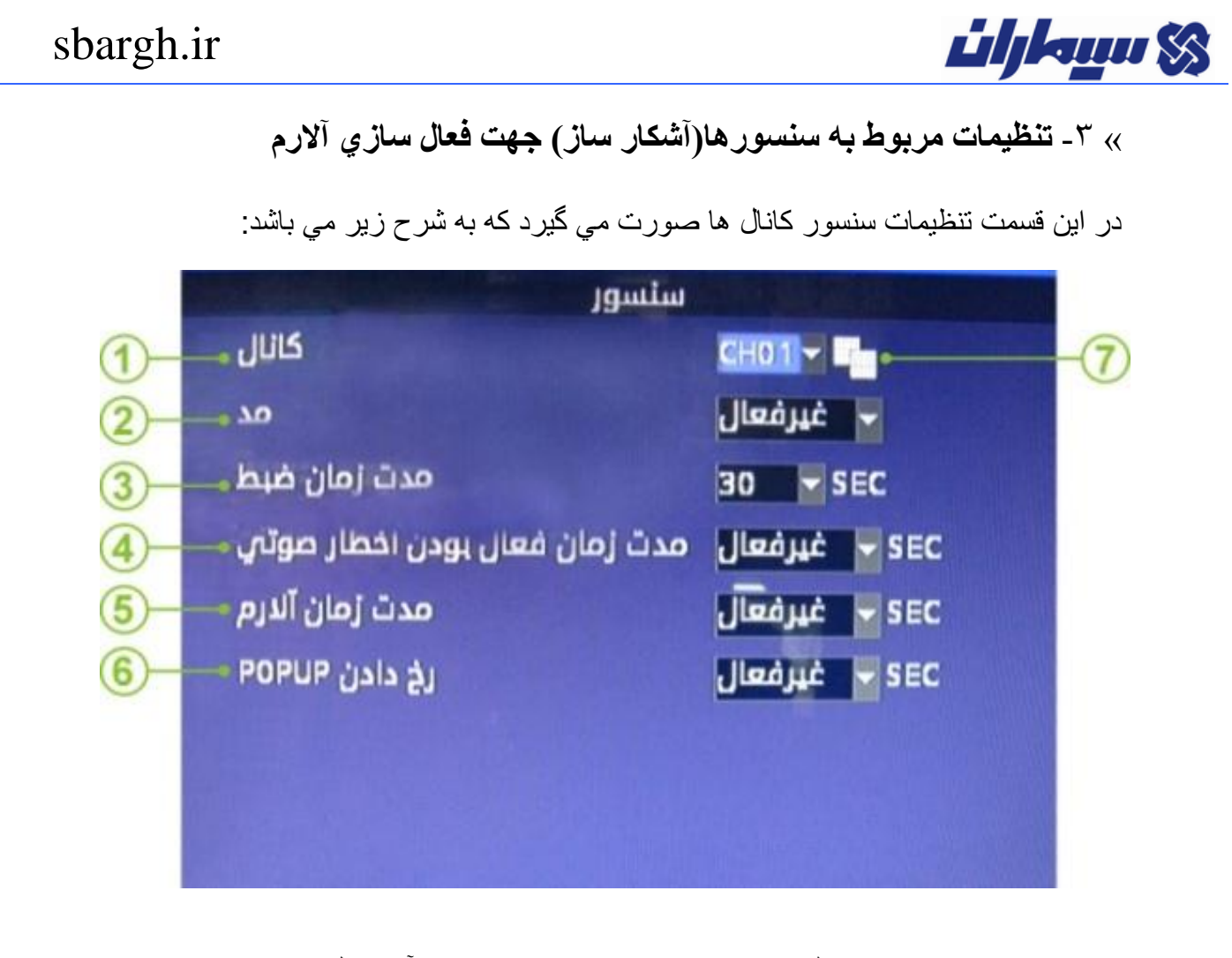

-1 تعیین شماره كانالي كه سنسور در محدوده تحت پوشش آن كانال نصب مي شود . -2 سنسورها )آشكار ساز( در دو نوع open Normally و close Normally مي باشند . No یا NC را در قسمت مد با توجه به نوع ورودي سنسور متصل شده به DVR انتخاب نمایید . -3 مدت زمان ضبط تصویر پس از فعال شدن سنسور -4 مدت زمان فعال بودن اخطار صوتي)Buzzer )پس از فعال شدن سنسور -5 مدت زمان فعال بودن آالرم )آژیر( پس از فعال شدن سنسور -6 در صورت فعال بودن این گزینه،تصویر كانالي كه سنسور حركتي در آن فعال شده است به صورت تمام صفحه نمایش داده مي شود . -7 جهت اعمال تغییرات بر روي تمامي كانال ها بر روي این آیكون كلیك كنید .

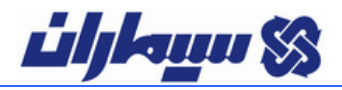

**« -6 تنظیمات مربوط به تشخیص حركت در تصاویر**

DVR داراي این قابلیت مي باشد كه در صورت بروز حركت شئ و یا شخصي كه در مقابل دوربین است این موضوع را به صورت آالرم , اخطار صوتي یا ضبط تصاویر مربوط به حركت اعالم نماید . با انتخاب این آیكون از منوي اصلي پنجره زیر نمایش داده مي شود كه داراي گزینه هاي زیر است:

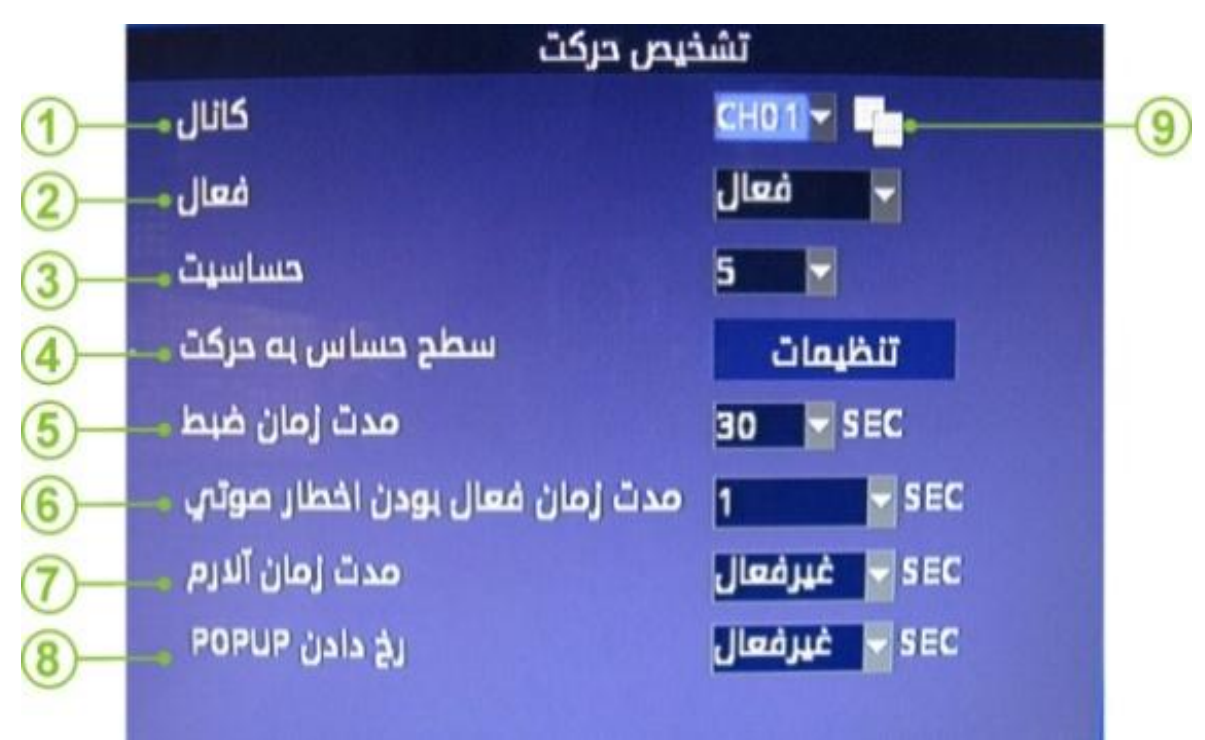

-1 انتخاب كانال دلخواه جهت اعمال تغییرات -2 فعال یا غیر فعال كردن تشخیص حركت براي هر كانال -3 میزان حساسیت دستگاه به تصویر متحرك -4 با انتخاب گزینه تنظیمات ، كانال انتخاب شده به صورت تمام صفحه نمایش داده مي شود، كه با پایین نگه داشتن كلیك چپ و كشیدن آن ) درگ كردن ( نواحي حساس به حركت را مي توان انتخاب نمود . -5 مدت زمان ضبط تصویر پس از وقوع حركت -6 مدت زمان فعال بودن اخطار صوتي پس از وقوع حركت -7 مدت زمان فعال بودن آالرم پس از وقوع حركت -8 در صورت فعال بودن این گزینه، كانالي كه حركتي در آن رخ داده است به صورت تمام صفحه نمایش داده مي شود. -9 جهت اعمال تغییرات بر روي تمامي كانال ها بر روي این آیكون كلیك كنید.

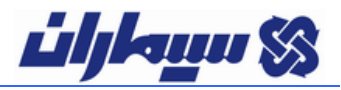

#### **« -6 تنظیمات مربوط به شبكه )LAN)**

DVR اين امكان را دارا مي باشد كه مستقيماً و يا از طريق سوئيچ هاي شبكه به كامپيوتر متصل شود به این ترتیب مي توان از راه دور و بوسیله كامپیوتر DVR را كنترل نمود .

**جهت ارتباط DVR با شبكه كامپیوتر مراحل زیر را دنبال نمایید :**

-1 ابتدا از طریق كابل شبكه)-45RJ )، DVR را به كامپیوتر متصل نمایید.

- -2 بر روي آیكون شبكه در connections Network در panel Control دابل كلیك نمایید،تا پنجره اي مطابق شكل زیر ظاهر شود.
	- -3 سپس بر روي Properties كلیك كنید.
- -4 پس از آن در قسمت "items following the uses connection This "بر روي "(IP/TCP (protocol Internet "دابل كلیك كنید، سپس در قسمت address IP یكي از IP هاي invalid كالس C كه از 2 كاراكتر 192.168 پیروي مي كند استفاده كنید.)2 كاراكتر آخر خود را به نسبت شبكه Local خود به دلخواه مي توانید انتخاب كنید)

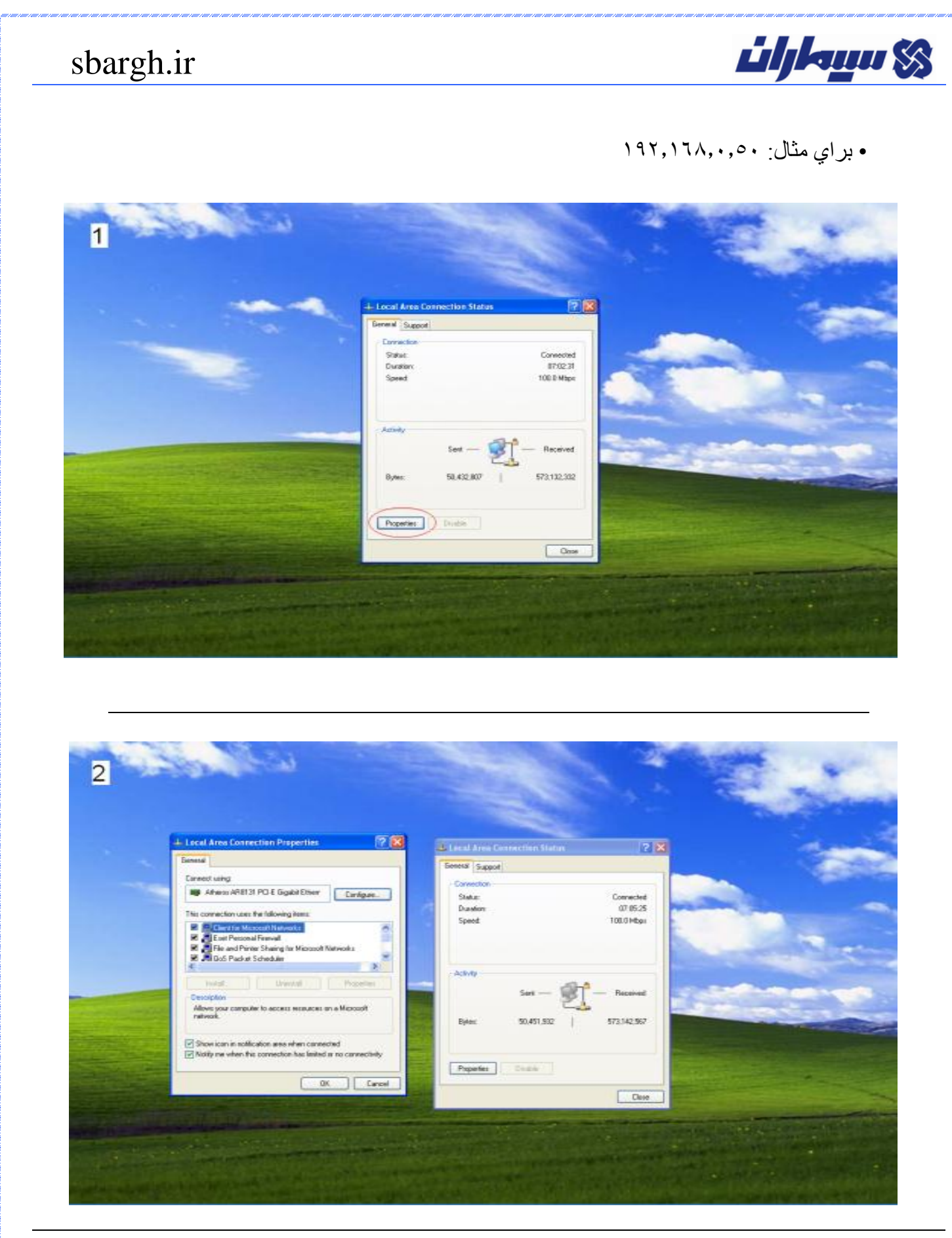

 $\overline{3}$ 

<u>üljkuu SS</u>

**LLocal Area Connection Properties** General Connect using: 89 Atheros AR8131 PCI-E Gigabit Etherr This connection uses the following items: M<br>MATHTCNDIS Protocol Driver<br>MATHTCNDIS Protocol (TCP/IP) Install... | Uninstall | Properties Description -<br>Transmission Control Protocol/Internet Protocol. The default<br>wide area network protocol that provides communication<br>across diverse interconnected networks.

 $\frac{1}{2}$  and  $\frac{1}{2}$ 

 $\boxed{\mathcal{V}}$  Show icon in notification area when connected<br> $\boxed{\mathcal{V}}$  Notify me when this connection has limited or no connectivity

 $|?|X|$ 

 $\hat{\phantom{a}}$ ×  $\sum$ 

Configure...

OK Cancel

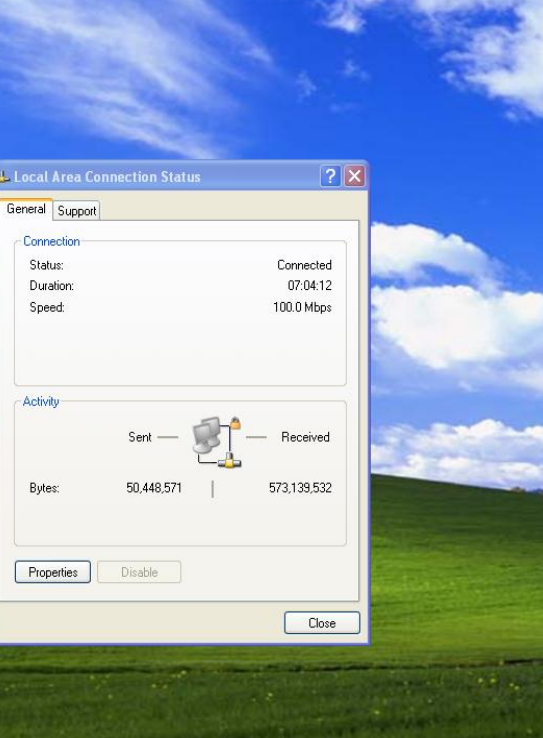

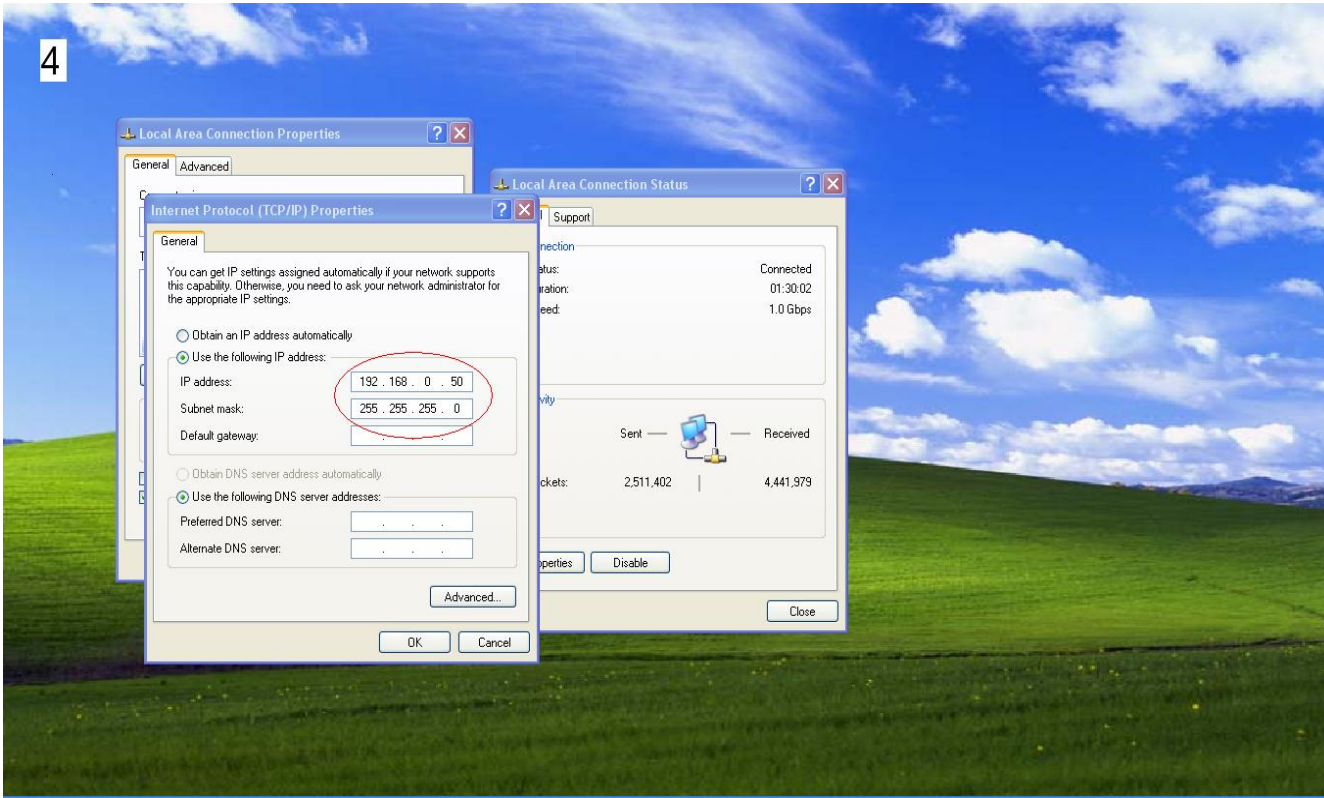

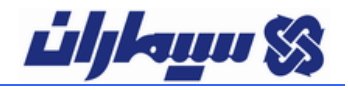

-5 در DVR بر روي آیكون شبكه كلیك نمایید ، پنجره زیر نمایش داده مي شود ، در قسمت آدرسIP ، 3 قسمت ابتدایي IP مي بایست مشابه IP تعریف شده بر روي كامپیوتر باشد ، اما قسمت انتهایيIP باید عددي متفاوت با عدد به كار رفته در كامپیوتر باشد .

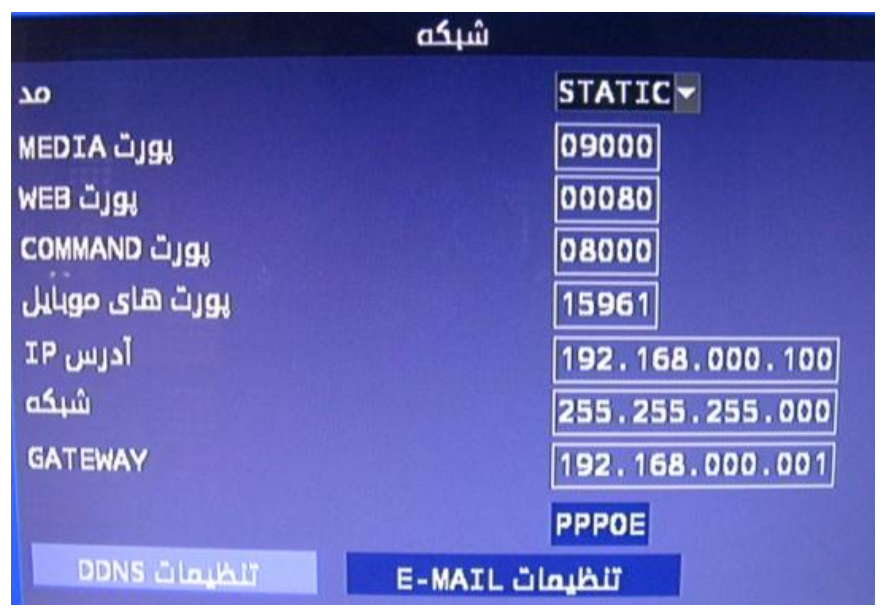

براي مثال : 192.168.1.51 : IP( كامپیوتر(

 $(DVR) IP : 197, 171, \ldots$ 

- -1 سپس در پنجره Explorer Internet در قسمت آدرس، IP تنظیم شده بر روي DVR را وارد نمایید و كلید Enter را بفشارید .
	- -2 پنجره زیر نمایش داده مي شود .

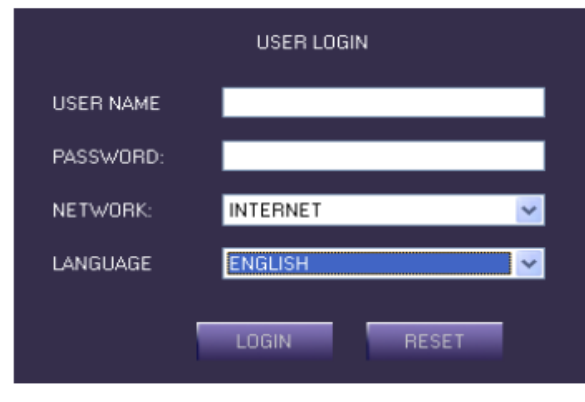

- -3 در حالت پیش فرض قسمت كاربر)NAME USER )و رمز ورود )PASSWORD ) خالي مانده و در قسمت NETWORK گزینه LAN را انتخاب نمایید . )در صورت تعریف رمز ورود باید نام كاربري و رمز ورود را وارد نمایید(
	- -4 بر روي گزینه LOGIN كلیك كنید .

**Lihkum SS** 

-5 پس از ورود به سیستم ، پنجره زیر نمایش داده مي شود كه مي توان DVR را از طریق شبكه مشاهده نمود .

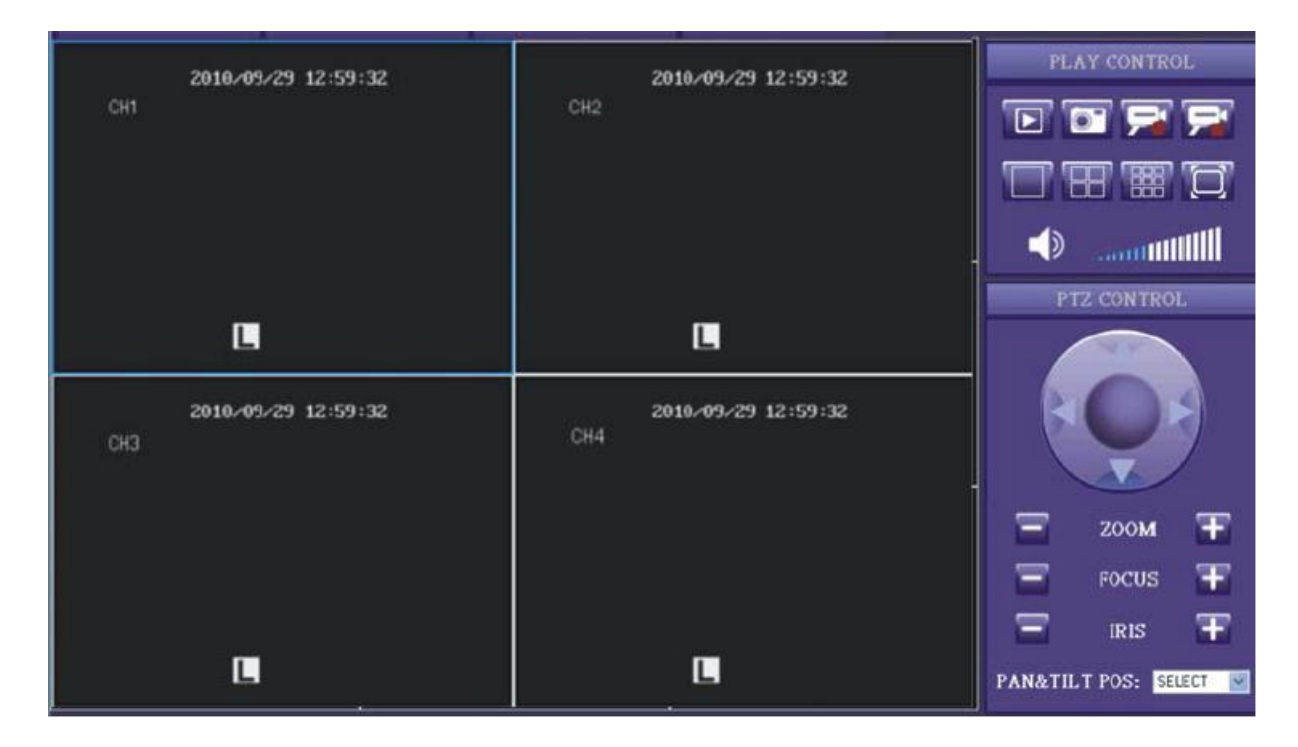

#### **« -4 ثبت وقایع**

در این قسمت شما با انتخاب نوع عملیات )آالرم , عملیات , تشخیص حركت , سنسور , قطعي تصویر( و همچنین تنظیم ساعت شروع و پایان , مي توانید لیستي از عملیات هاي DVR را مشاهده نمایید و از آنها نسخه پشتیبان )Backup )بگیرید .

#### **« -8 تنظیمات مربوط به عملیات پشتیبان گیري )BACKUP)**

در این قسمت شما مي توانید فایل هاي ضبط شده را جستجو نمایید و از آن نسخه پشتیبان )Backup )بگیرید. براي این كار پس از تنظیم ساعت و تاریخ مورد نظر بر روي كلید جستجو كلیك نمایید.پس از ظاهر شدن فایل هاي جستجو شده براي Backup گرفتن از هر فایل, درون مربع خالي روبروي آن فایل كلیك نمایید و سپس بر روي آیكون دیسكت در پایین صفحه كلیك كنید تا از فایل هاي انتخاب شده Backup گرفته شود .

# *Lihkum SS*

#### **« -. تنظیمات اولیه دستگاه**

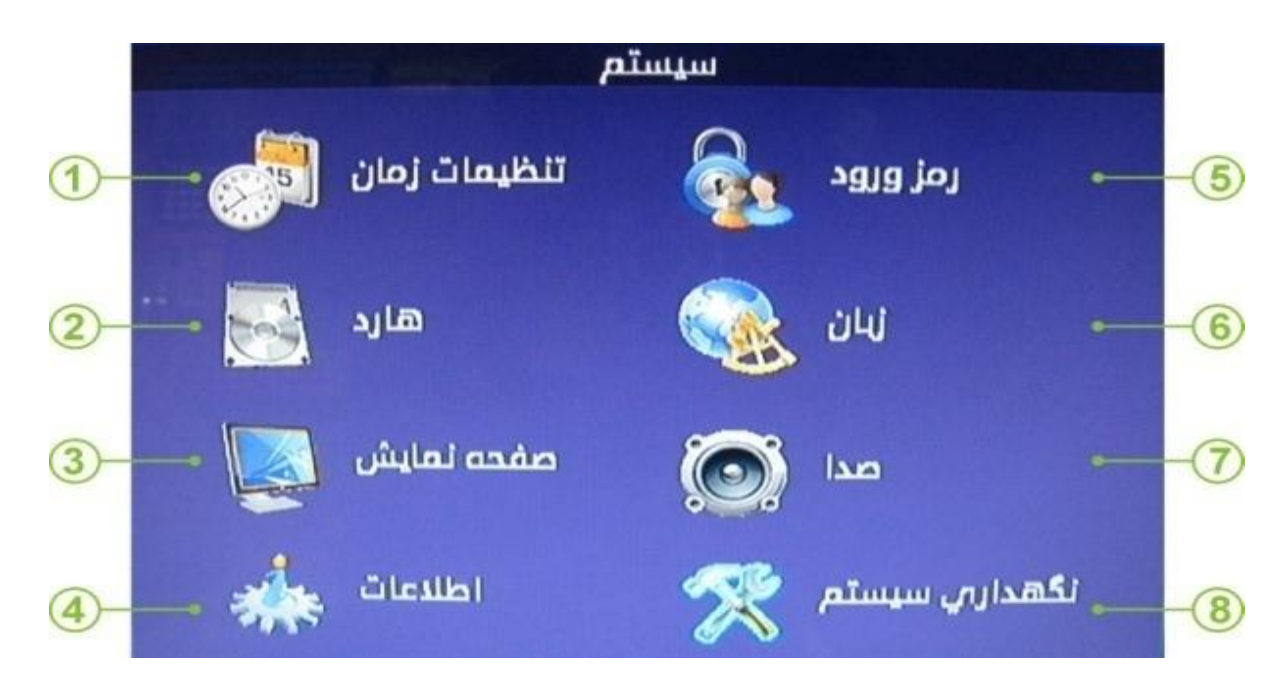

با انتخاب این آیكون پنجره ي جدیدي نمایان مي شود كه داراي گزینه هاي زیر است :

-1 **تنظيمات ساعت و تاريخ دستگاه** -2 **تنظيمات مربوط به هارد**

با انتخاب این آیكون پنجره روبرو نمایان مي شود كه شامل گزینه هاي زیر است:

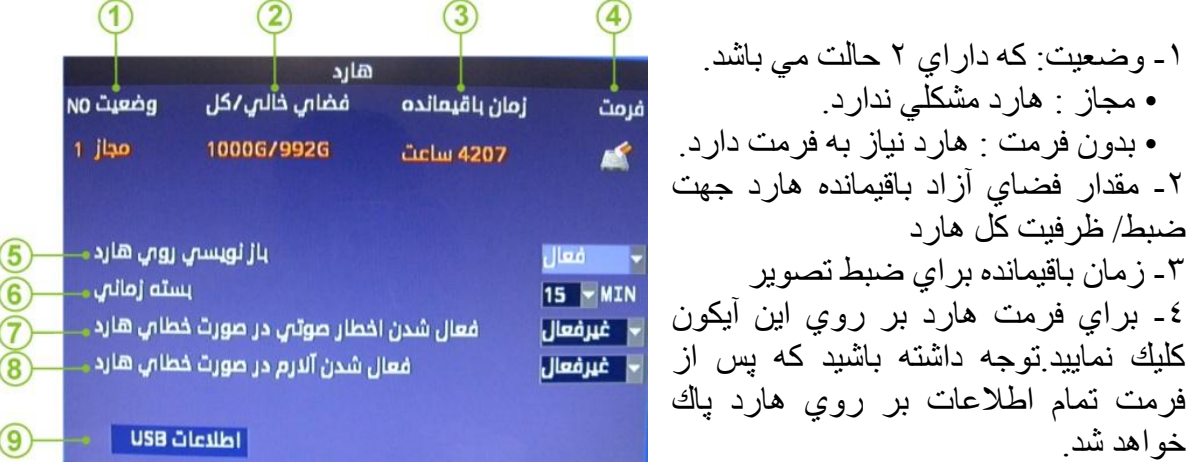

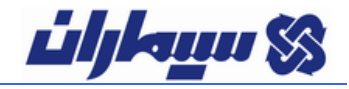

-5 با فعال بودن این گزینه پس از پر شدن هارد,دستگاه به صورت اتوماتیك بر روي تصاویر ضبط شده ي قبلي تصاویر جدید را جایگزین مي نماید . در غیر اینصورت ضبط متوقف مي شود و با اخطار پر شدن هارد مواجه مي شوید. -6 در این قسمت با انتخاب مدت زمان مورد نظر به دستگاه این امكان را مي دهید كه تصاویر ضبط شده را به صورت بسته هاي زماني (بسته به مدت زمان تعیین شده) ذخیره نماید ( به عنوان مثال : اگر MIN 15 را انتخاب نمایید, دستگاه تصاویر ضبط شده را هر 15 دقیقه به صورت مجزا ذخیره می نماید .) -7 فعال یا غیرفعال كردن اخطار صوتي )Buzzer )در صورت وقوع خطاي هارد -8 فعال یا غیرفعال كردن آالرم در صورت وقوع خطاي هارد -9 در این گزینه )در صورت متصل بودن حافظه Flash )اطالعاتي در خصوص فضاي كل و همچنین فضاي آزاد باقیمانده حافظه Flash قابل مشاهده است و در صورت نیاز مي توان آن را فرمت نمود. **-3 تنظیمات مربوط به صفحه نمایش تصاویر**

> این آیكون داراي گزینه هاي زیر است: -1 انتخاب مانیتور جهت دسترسي به منو DVR -2 زمان سوئیچ تصاویر در مانیتور با ورودي BNC -3 زمان سوئیچ تصاویر در مانیتور با ورودي VGA -4 انتخاب ترتیب كانال ها براي سوئیچ تصاویر

- -5 تنظیم حاشیه تصاویر در هنگام پخش زنده
	- **-6** تنظیم رزولوشن

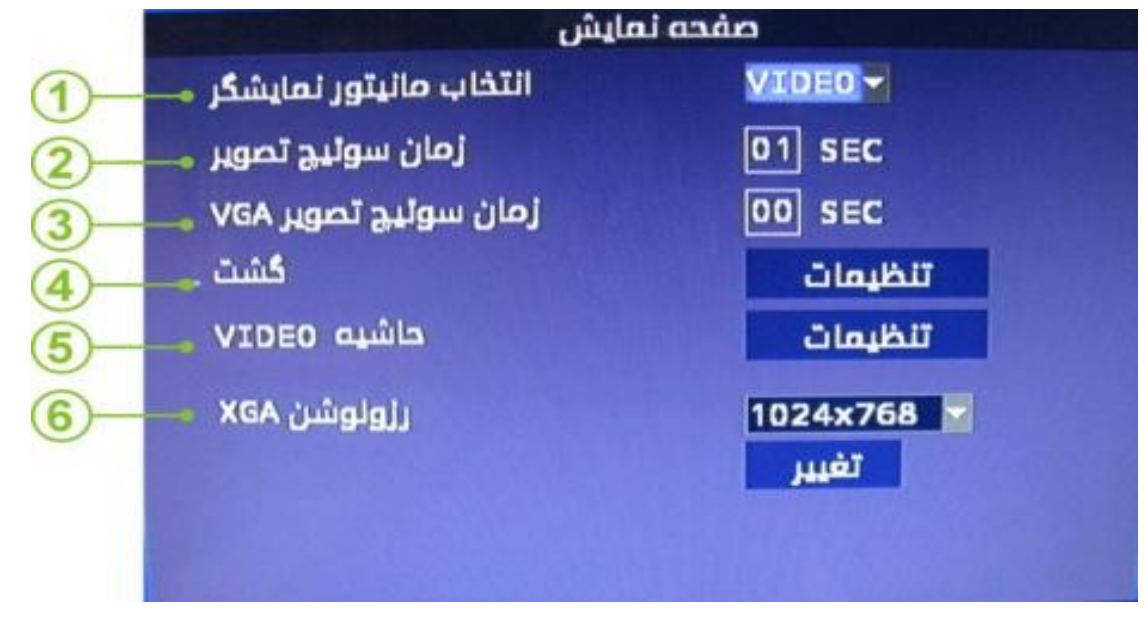

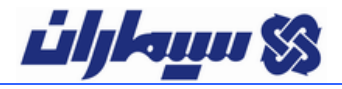

**-4 اطالعات سیستم**

در این قسمت اطالعاتي در مورد نسخه نرم افزار , آدرس MAC و وضعیت هارد را مشاهده مي شود. **-5 تنظیمات مربوط به رمزگذاري دستگاه**

مراحل ایجاد رمز ورود براي كاربر اصلي و كاربر عادي:

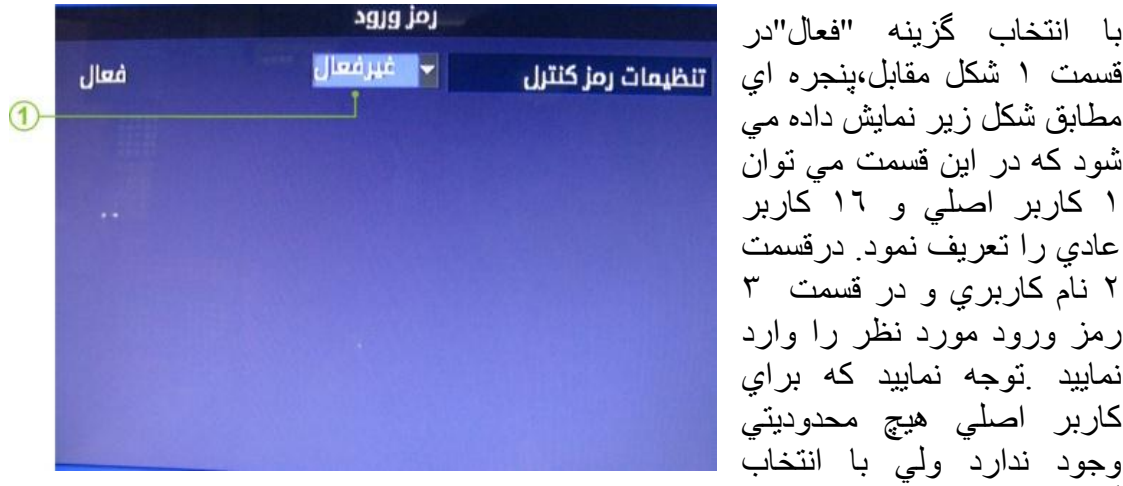

گزینه كاربر عادي یك سري محدودیت ها براي كاربر عادي فعال مي شود كه با انتخاب آن, كاربر اصلي مي تواند براي كاربرهاي عادي محدودیت هایي را تعریف كند .

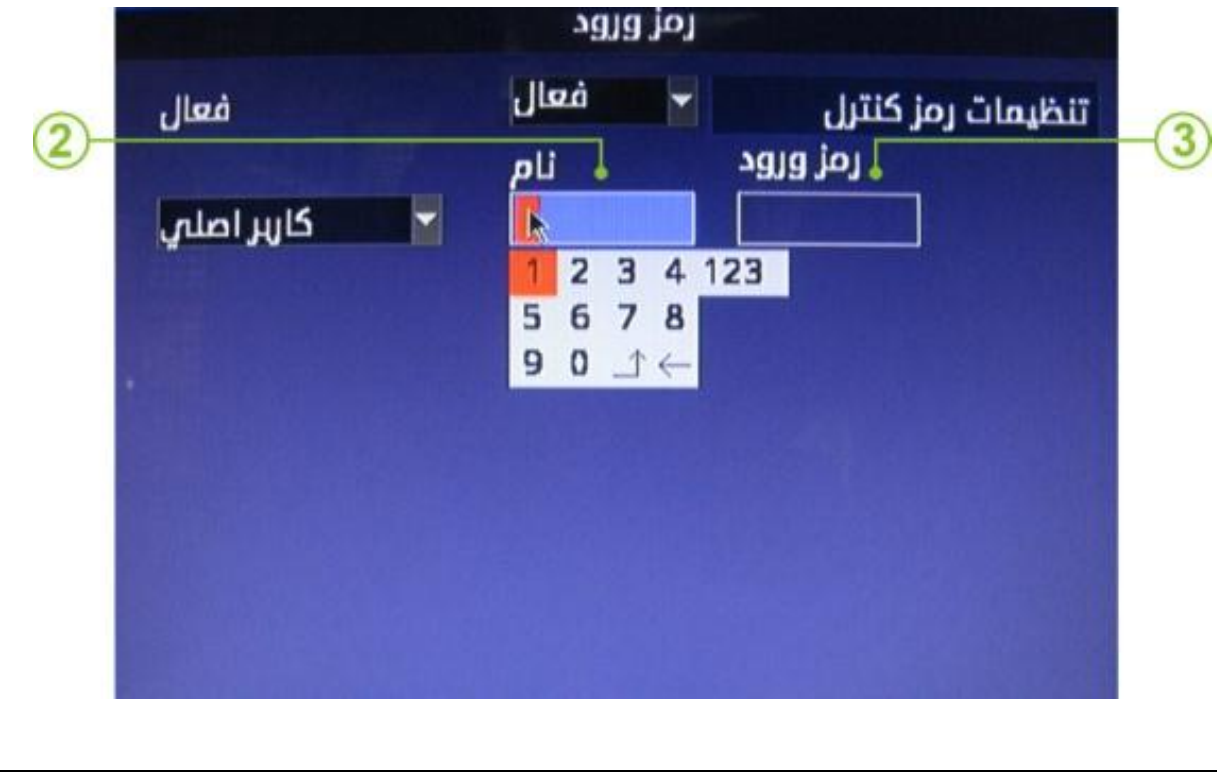

# **Lihkun SS**

#### **-6 انتخاب زبان دستگاه**

در این قسمت مي توانید زبان دستگاه را انتخاب كنید .

-7 **تنظیمات مربوط به ضبط و پخش دستگاه**

تنظیم بلندي صداي ورودي و خروجي

-8 **تنظیمات مربوط به به روزرساني و بازگرداندن به تنظیمات كارخانه اي**

با انتخاب این آیكون,پنجره اي به شكل روبرو ظاهر مي شود كه داراي گزینه هاي زیر است :

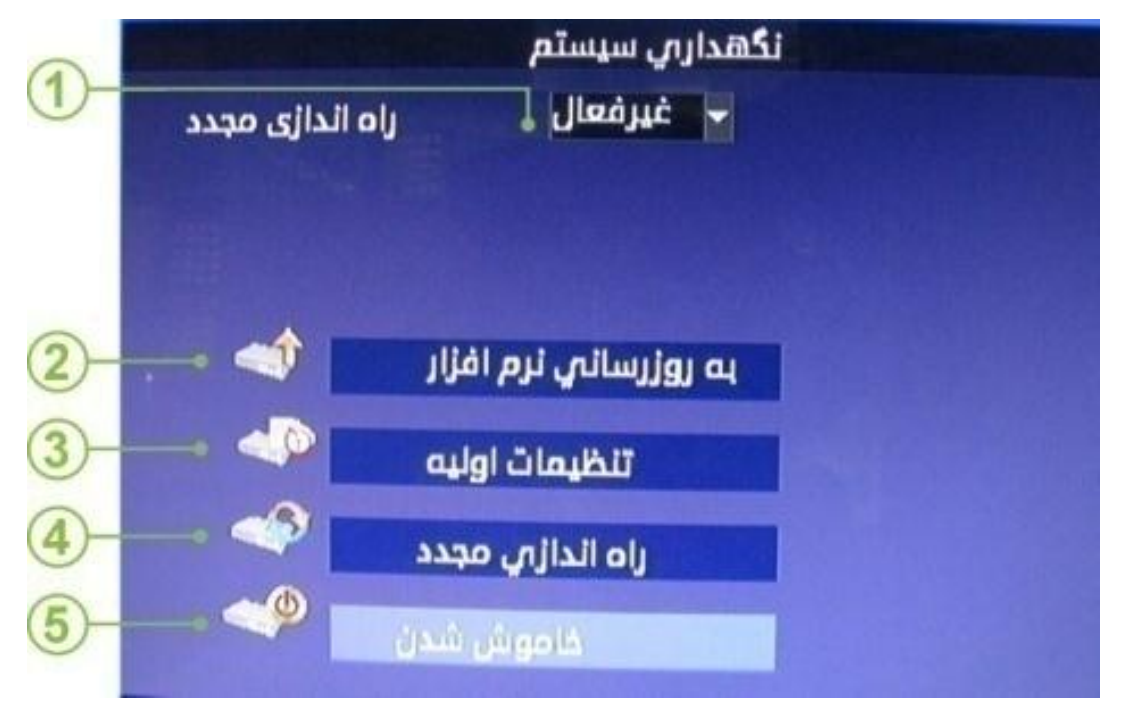

-1 با فعال كردن این گزینه DVR در روز و ساعت مشخص شده به صورت خودكار مجدداً راه اندازي مي شود.

-2 جهت به روز رساني سیستم، فایل به روزرساني را از شركت سازنده دریافت و آن را به حافظه FLASH منتقل نمایید. پس از اتصال حافظه FLASH به پورت USB دستگاه بر روي گزینه "به روزرساني نرم افزار" كلیك نمایید.عمل به روزرساني حدود 5 دقیقه به طول مي انجامد و سپس سیستم راه اندازي مجدد مي شود.در طول مدت به روزرساني به هیچ وجه حافظه FLASH را از دستگاه جدا ننمایید. -3 با انتخاب این گزینه مي توان تنظیمات DVR را به حالت پیش فرض باز گرداند .

-4 با انتخاب این گزینه سیستم راه اندازي مجدد مي شود. -5 با انتخاب این گزینه DVR خاموش مي شود .

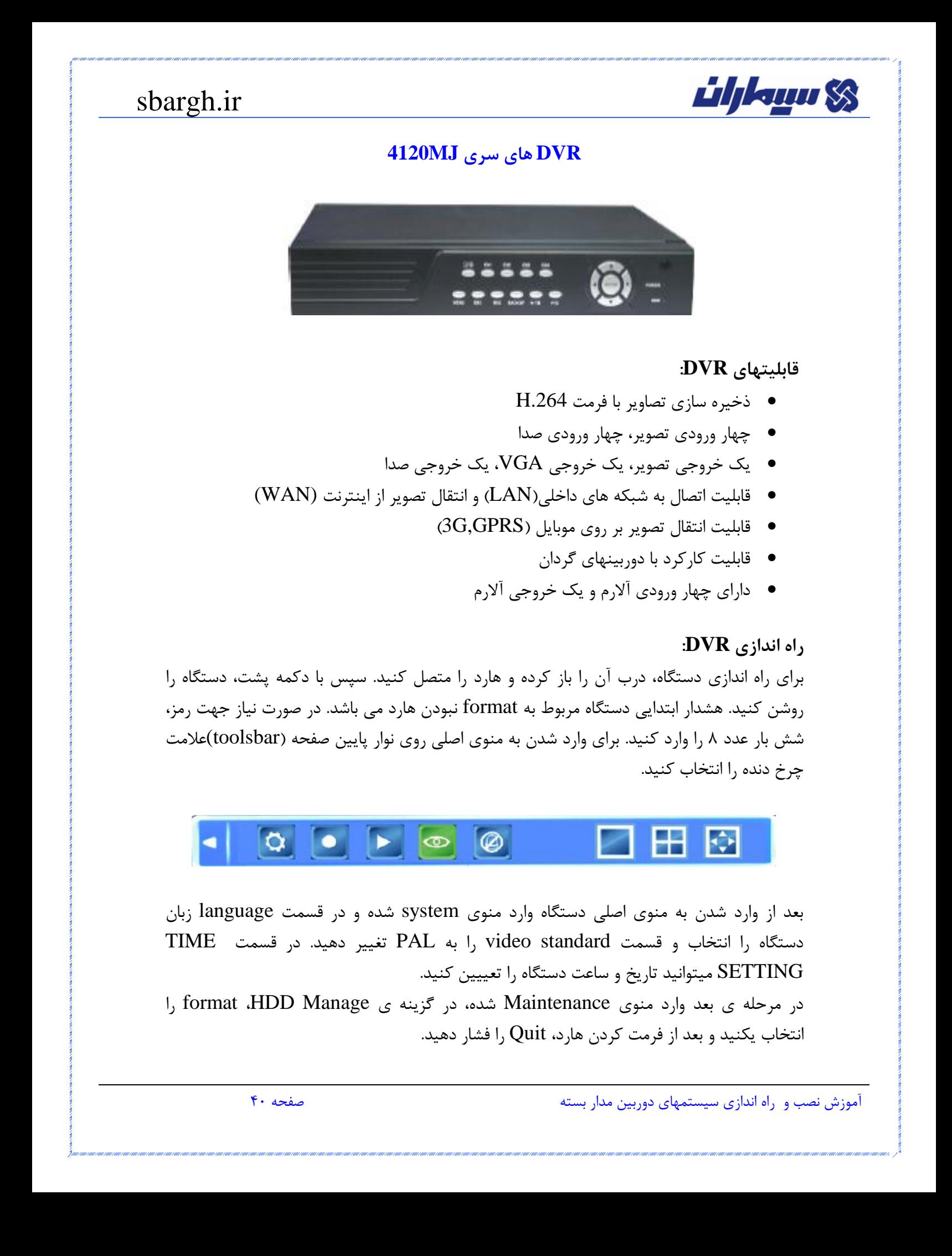

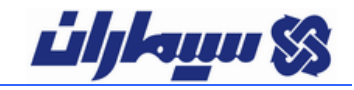

**Save :** در منوی اصلی دستگاه قسمت save اهمیت زیادی دارد، چون هرگاه تغییری درمنو ایجاد شود، باید در انتها save کرده و از منو خارج شوید. برای کارکرد با user های مختلف و یا برگرداندن دستگاه به حالت )پیش فرض( default نیز از این قسمت استفاده می شود. **Password:** شما برای تغییر رمز دستگاه میتوانید از قسمت setting password در منوی system دستگاه استفاده کنید. **bar Tools(نوار ابزار(:** در هنگام کار با دستگاه با دو بار کلیك راست روی صفحه ی نمایش یا دو بار زدن دکمه ی Esc در ریموت این نوار باز میشود.

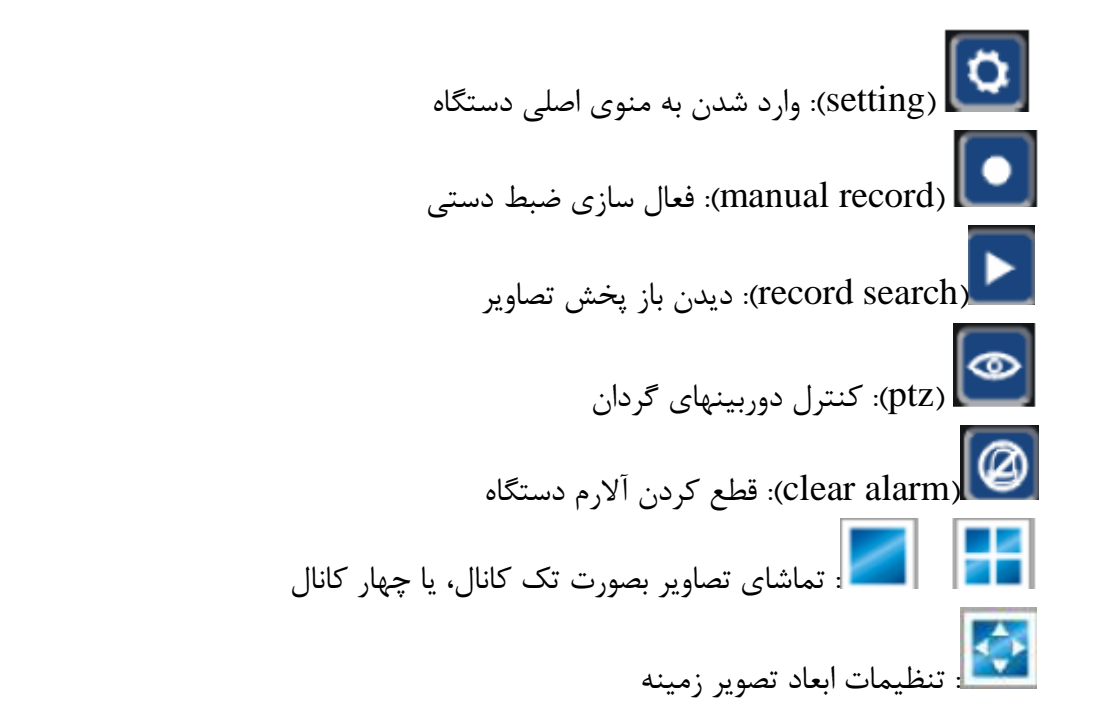

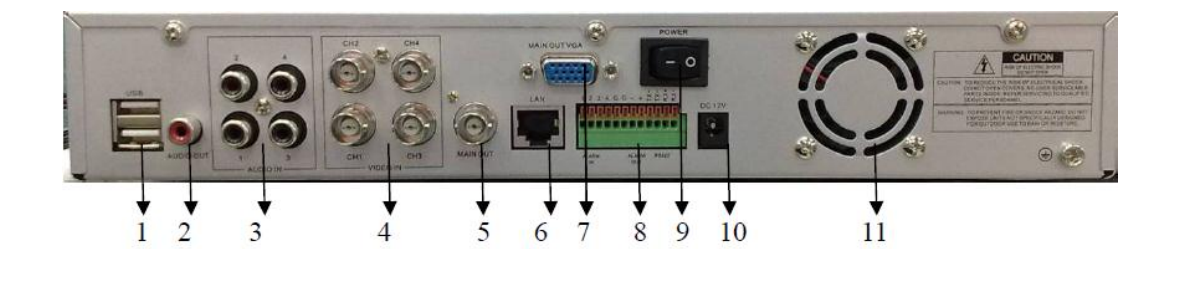

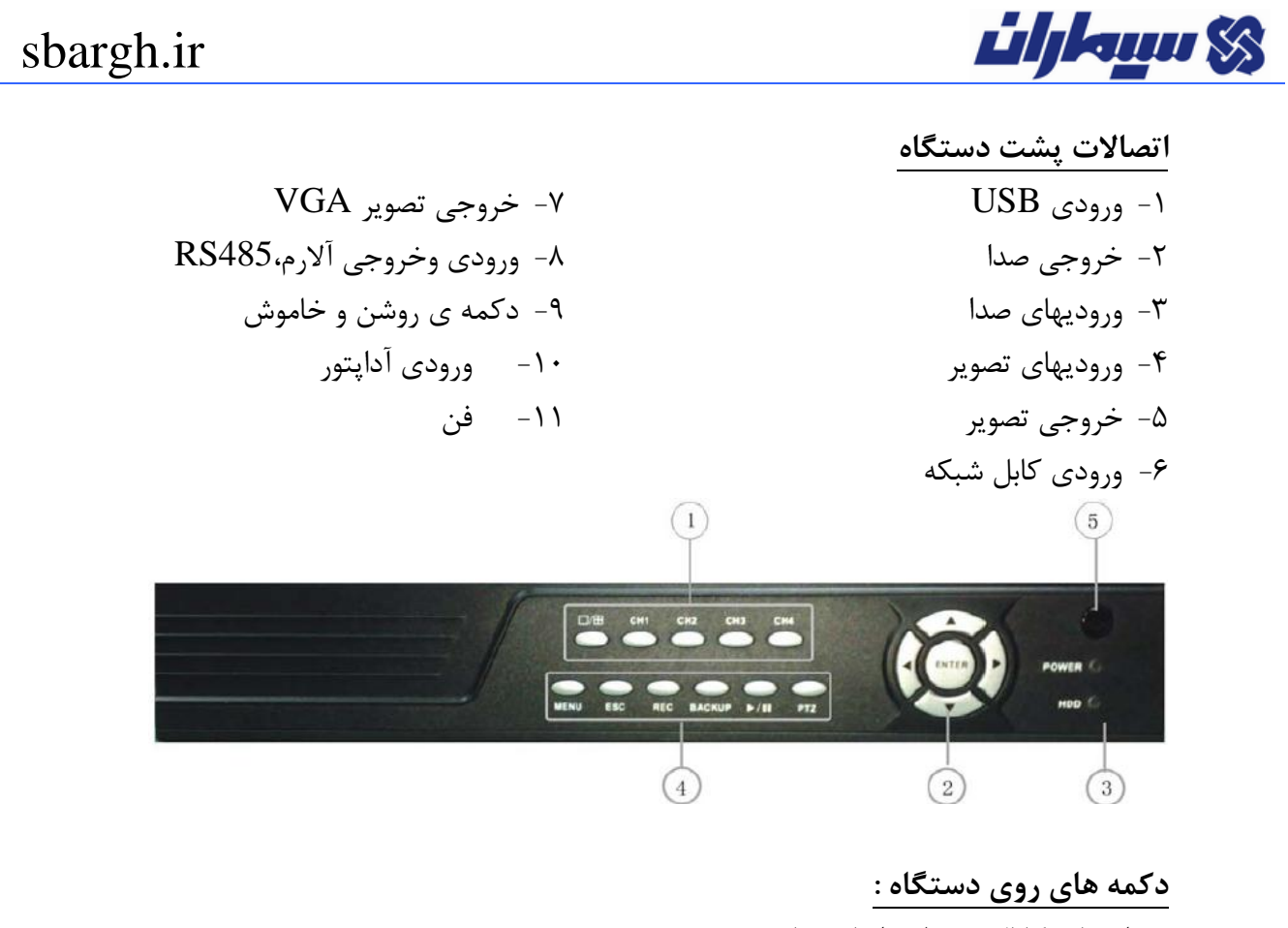

-1 انتخاب کانال و تنظیم ابعاد تصاویر -2 دکمه های انتخاب -3 چراغ فعالیت هارد)HDD )و روشن بودن دستگاه(POWER( -1 کلیدهای فعالیت: MENU : دکمه ی ورود به منو ESC: دکمه ی برگشت به قسمتهای قبلی REC : فعال کردن ضبط دستی UP BACK: دکمه ی ورود به بخش باز پخش تصاویر : پخش یا توقف PTZ : کنترل دوربینهای گردان

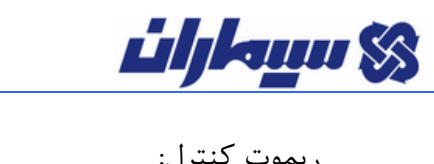

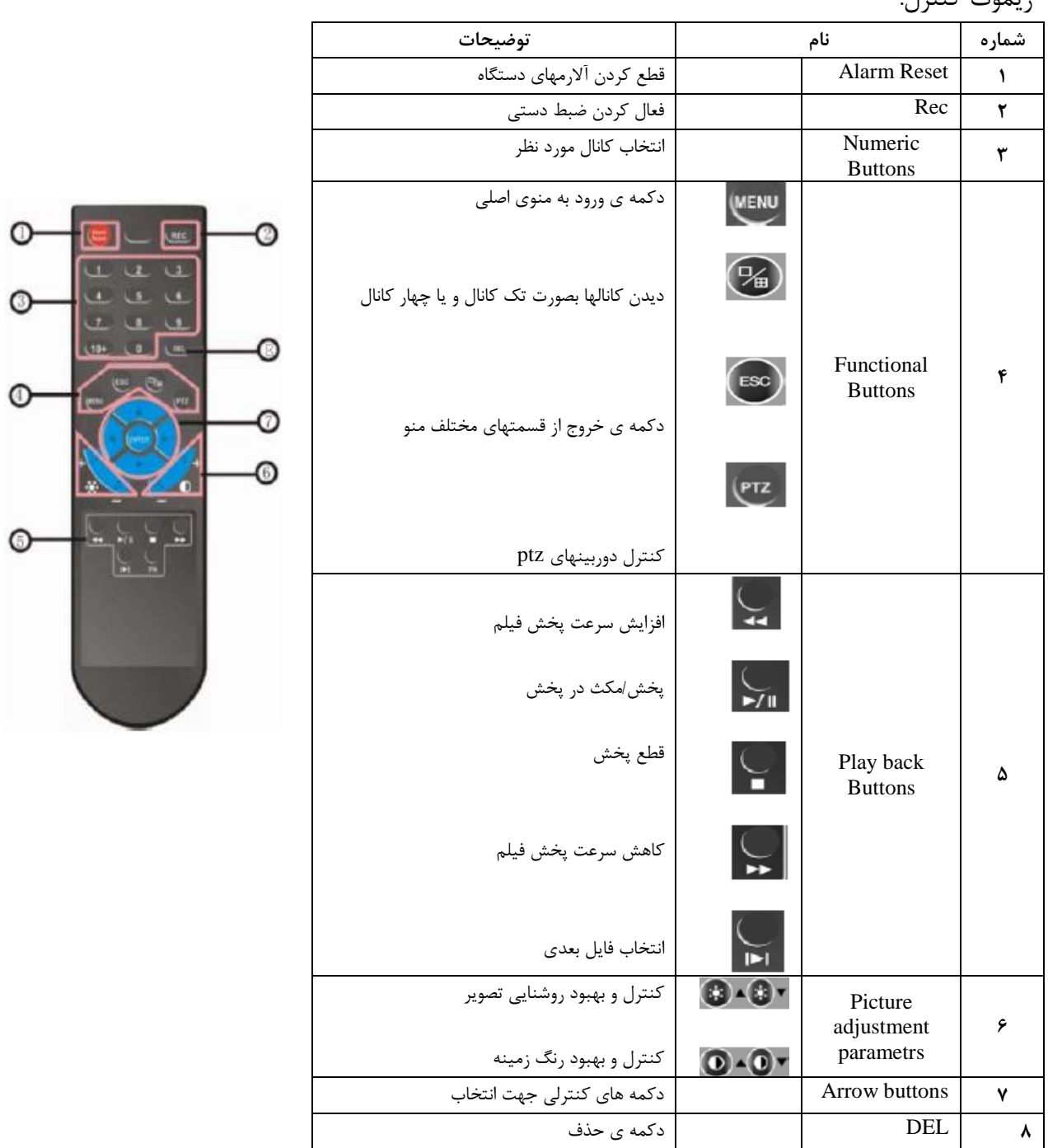

منوی دستگاه:

**Lihanu SS** 

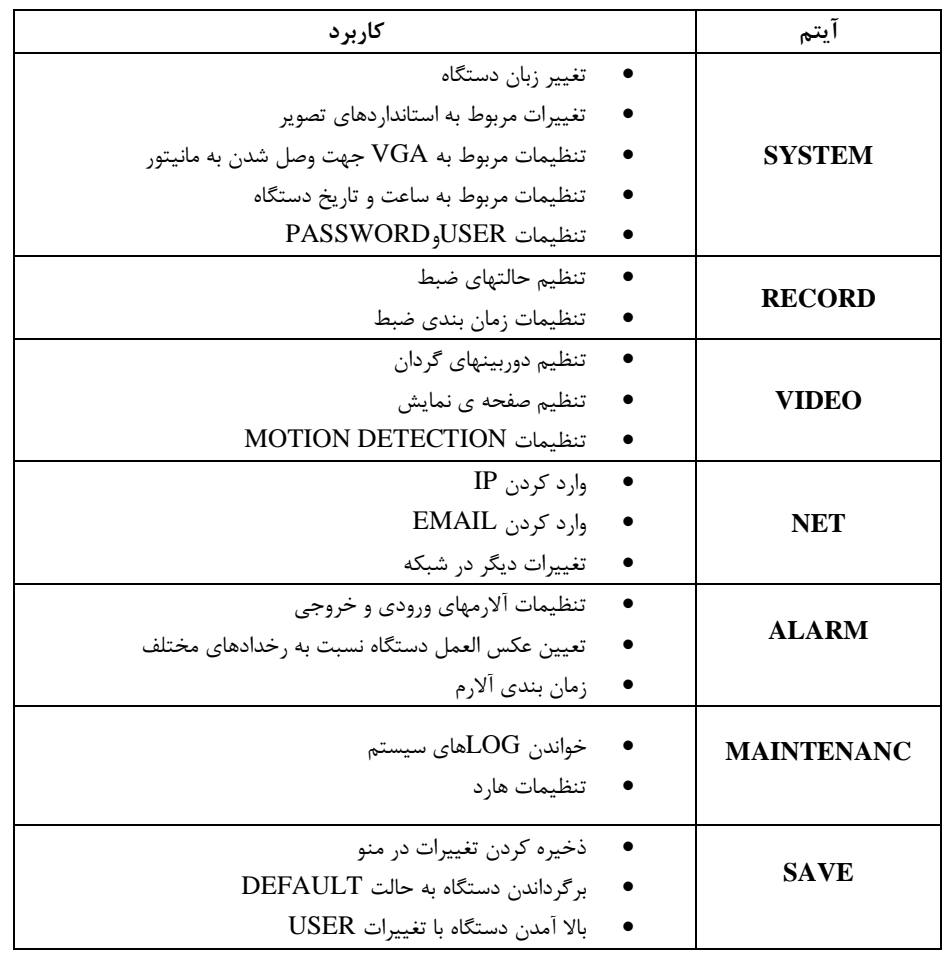

**تنظیمات ضبط تصاویر:**

ضبط دستی)(MANUL RECORD):

- برای فعال کردن ضبط تصاویر بدون وارد شدن به منو، در قسمت bar Tools عالمت دایره را انتخاب و کانال دلخواه خود جهت ضبط تصاویر را تیک زده و okرا می زنیم. - برای فعال کردن ضبط تصاویر از منوی اصلی، گزینه ی RECORDرا انتخاب و کانال مورد نظر را انتخاب می کنیم. سپس فلش جلوی schedule Record را زده و وارد صفحه ی جدیدی میشوید. در این صفحه نوع ضبط را تعیین و خانه های جدول را به ترتیب رنگهای دلخواه خود که در زیر توضیح داده شده پر کنید: بدون ضبط(سفید)

ضبط پیوسته)آبی( ضبط در حال motion(سبز(: در این حالت ضبط حساس به حرکت داریم.

# **Elleur** S

## sbargh.ir

ضبط در حالت آلارم(قرمز):در زمان ایجاد آلارم ضبط داریم. ضبط در حالت motion & alarm (زرد):هر گاه هرکدام از این اتفاقات بیفتد ضبط میکند. بعد از اینکه نوع ضبط و زمان بندی آن را تعیین کردید ok را بزنید.

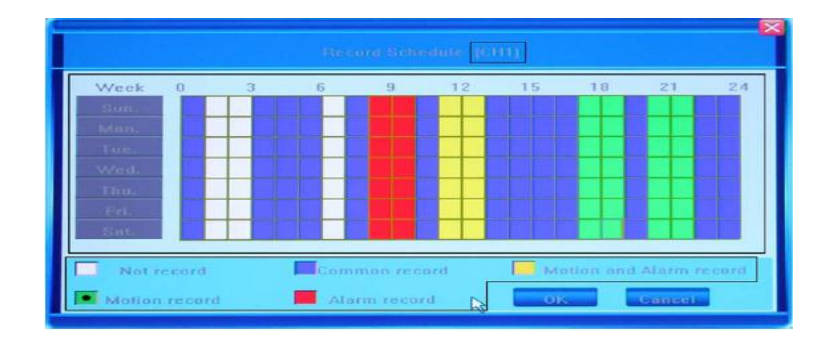

بعد از تنظیمات مربوط به ضبط میتوانید تنظیمات اضافی ضبط راکه در منوی record قرار دارد انجام دهید. در زمان نمایش تصاویر رنگ دایره ی گوشه ی تصویر با نوع ضبط انتخابی شما مطابقت می کند.

quality Record : کیفیت ضبط تصاویر را مشخص میکند. rate frame Record:سرعت ضبط تصاویر را بر حسب فریم بر ثانیه مشخص میکند. video & ) نوع ضبط را از نظر اینکه فقط تصویر (video )یا صدا و تصویر ( & video Audio )باشد مشخص میکند. setting OSD : با کمك این قسمت میتوانید اطالعات مربوط به رکورد را که در صفحه ی نمایش میبینید، تغیییر دهید. resolution Record :در این آیتم چند گزینه وجود دارد: که به ترتیب از چپ به راست کیفیت ضبط تصاویر زیاد می شود. This

تنظیمات مربوط به MOTION DETECTION (حساس به حرکت): اگر بخواهیم ضبط دستگاه غیر فعال باشد وفقط در زمان MOTIONضبط کند، رنگ سبز را انتخاب می کنیم. بعد از تنظیمات این قسمت وارد منوی VIDEO شده ودر قسمت DETECTION MOTION با انتخاب سطح حساسیت، بعد از زدن عالمت جلوی این قسمت وارد صفحه ی شطرنجی شده و این صفحه را آبی می کنید. بعد از آبی کردن این قسمت دوباره وارد منوی VIDEOشده و در setting Advanced گزینه ی Handling Motion را انتخاب می کنیم.

در این قسمت در صورتی که بخواهیم در موقع motionضبط داشته باشیم تیك مربوط به آن کانال را میزنیم ، ضمنا رفتارهای دیگر دستگاه در زمان ایجاد motion را در این قسمت میتوانید تعیین کنید.

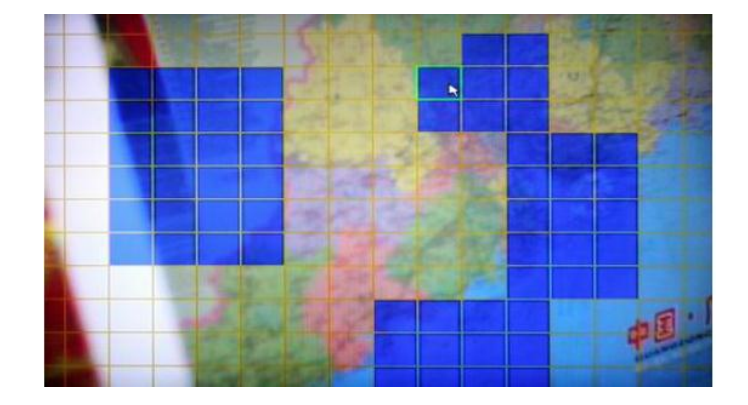

**Lihkun SS** 

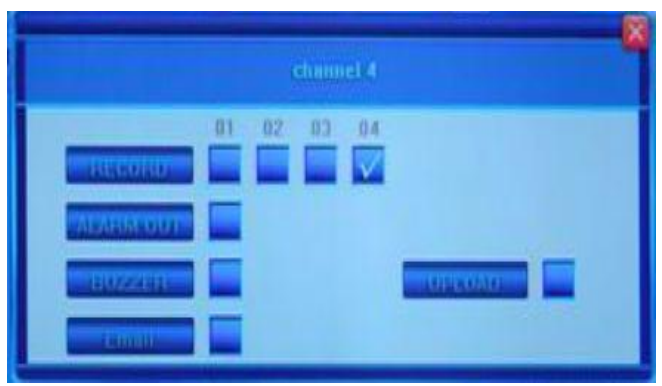

#### باز پخش تصاویر(play back):

برای دیدن و یا ذخیره ی تصاویر ضبط شده، از bar tools وارد قسمت سپس record search می شویم. در این منو با وارد کردن ساعت و تاریخی که میخواهیم تصاویر ضبط شده در آن را ببینیم و انتخاب کانال مورد نظر و زدن گزینه ی search، قسمت آبی رنگی مشخص می شود که میتوانیم روی آن بازه ی زمانی دلخواه را انتخاب کنیم. حاال با زدن گزینه ی play تصاویر دلخواه را روی مانیتور می بینیم. ذخیره کردن تصاویر:

برای ذخیره کردن تصاویر نیز مراحل باال را انجام داده و بعد از اتصال وسیله ی ذخیره ی تصاویر مثل یا فلش مموری به دستگاه دکمه ی  $\rm BACK$  را بزنید. در این قسمت فرمت ضبط DVD/RW تصاویر را میتوانید انتخاب کنید. اگر فرمت AVIرا انتخاب کنید میتوانید این تصاویر را در کامپیوتر با برنامه ایی مثل PLAYER MEDIA WINDOWS ببینید.

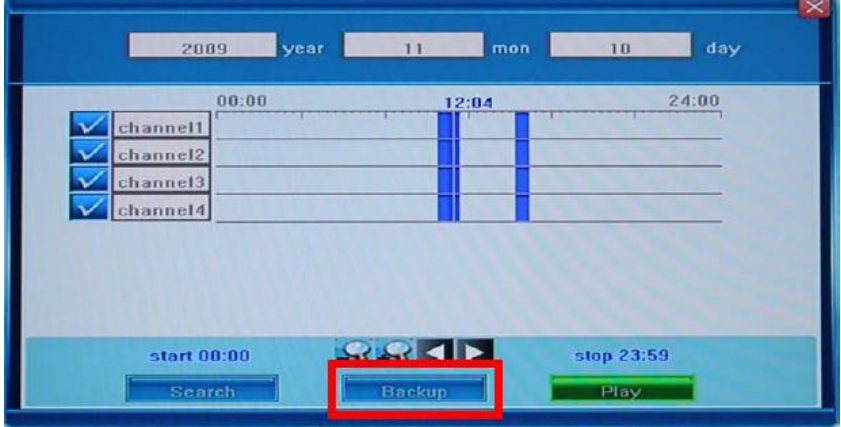

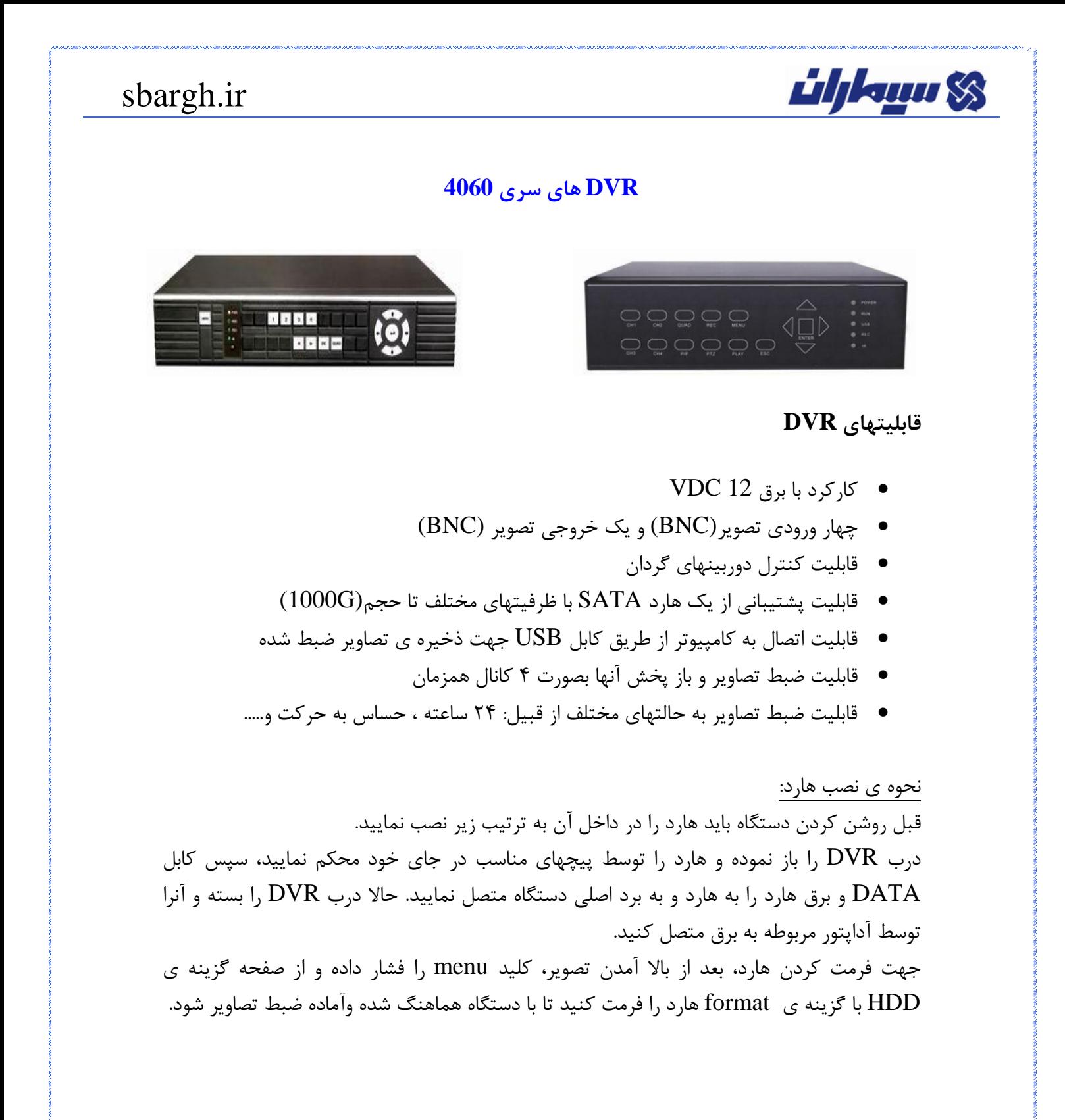

*Liljkanu SS* 

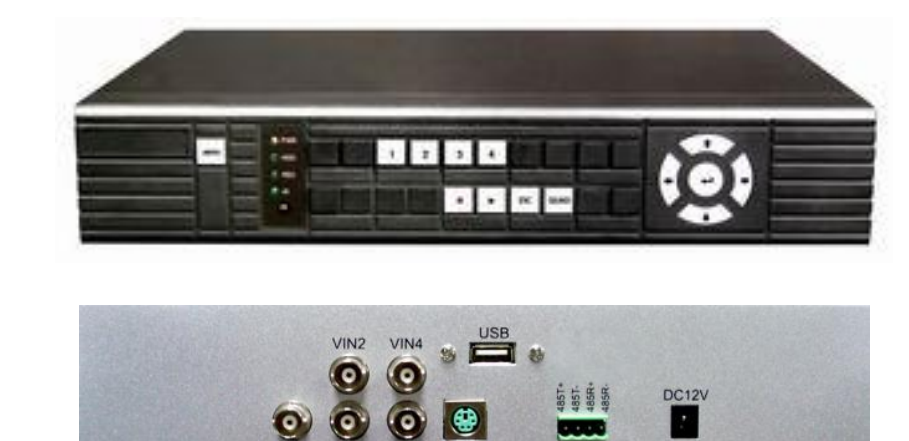

۰

(o

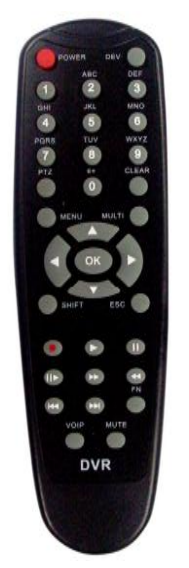

#### **آشنایی با دکمه های روی پنل دستگاه:**

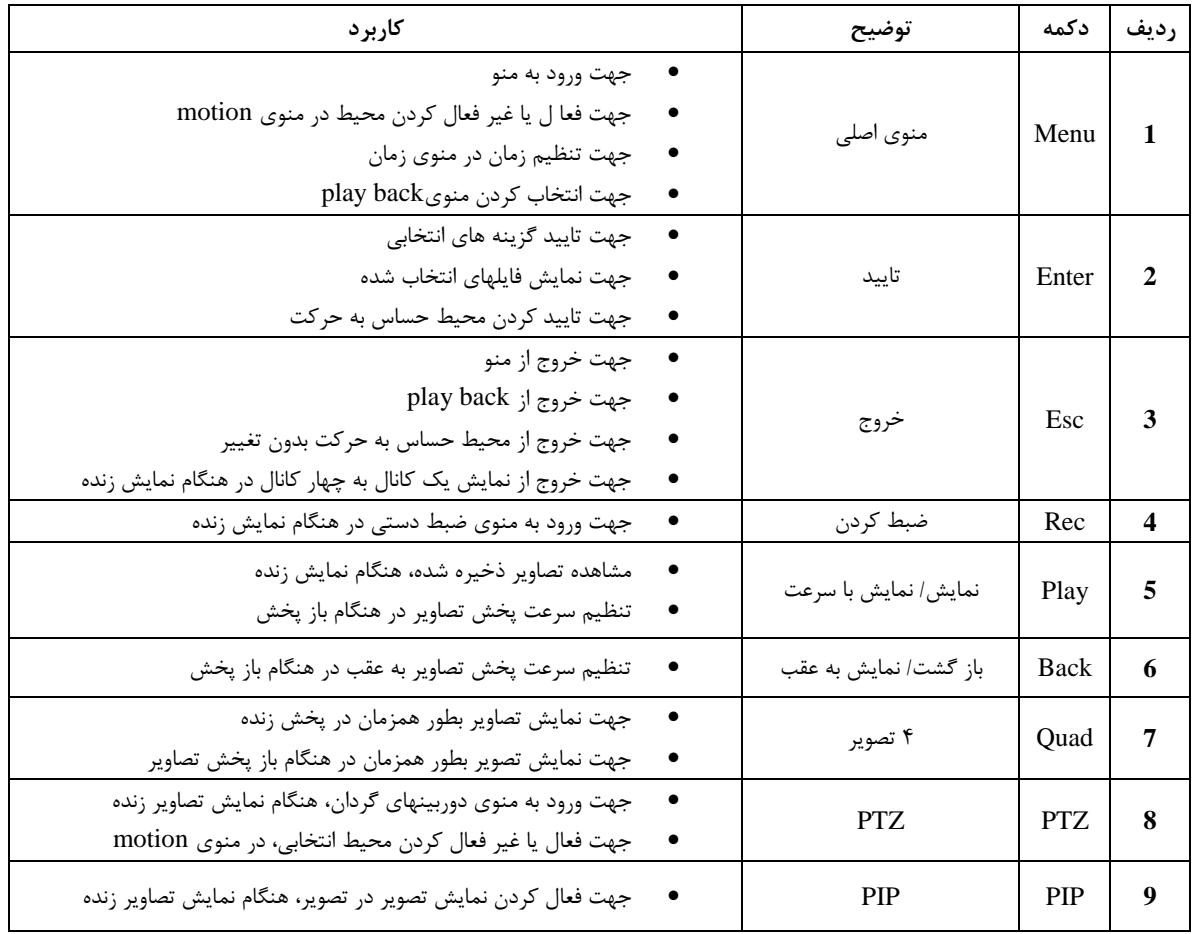

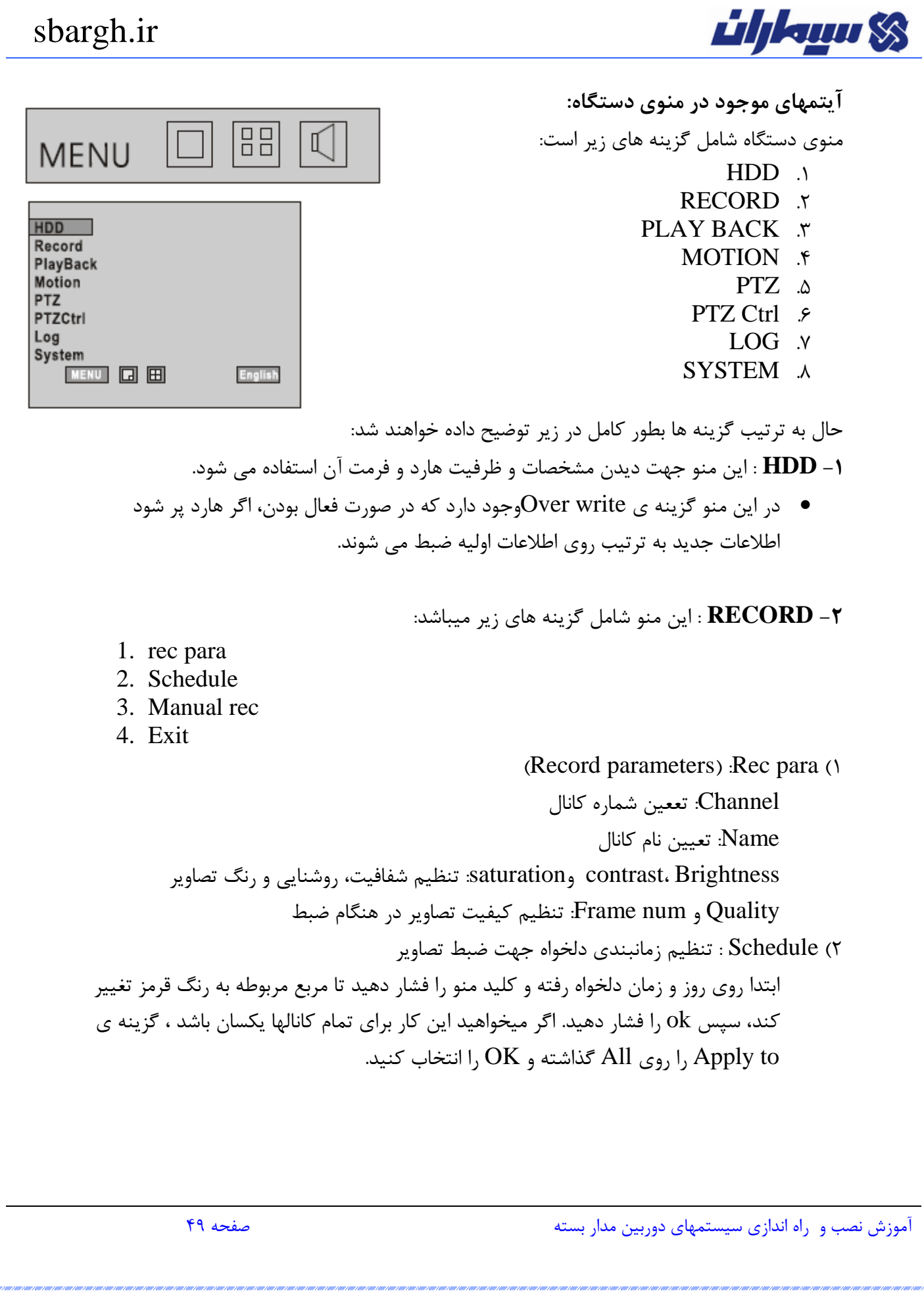

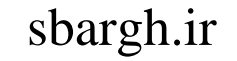

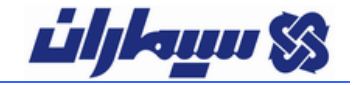

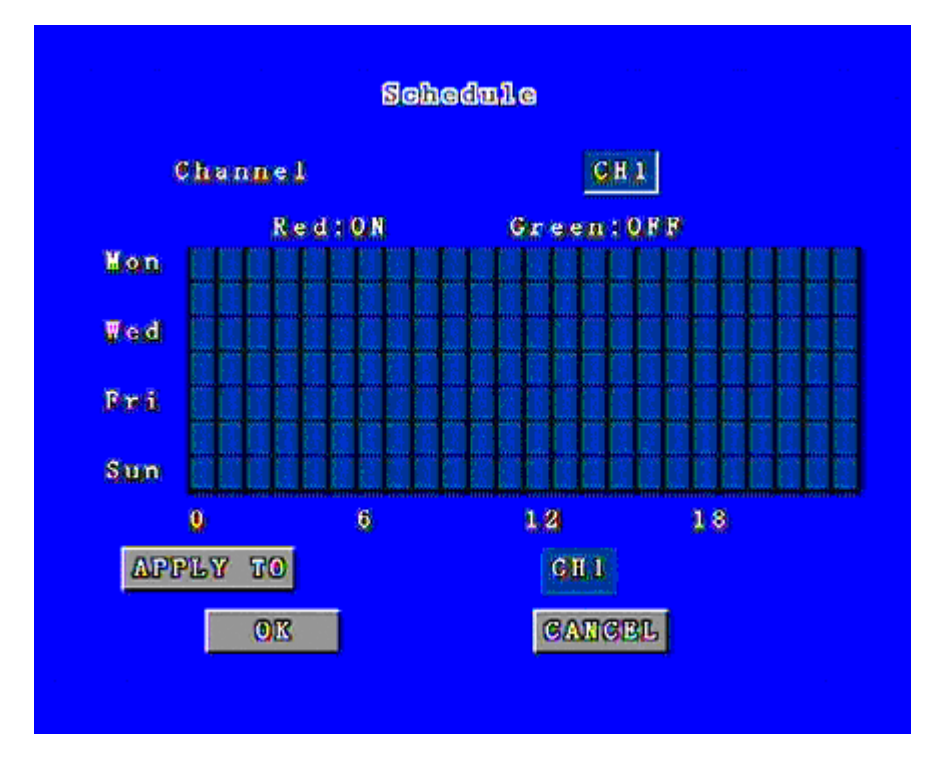

3( rec Manual : از این گزینه جهت فعال کردن ضبط سریع دوربینها استفاده میشود. با انتخاب این گزینه برای هر کانال، دستگاه شروع به ضبط کردن تصاویر بصورت 21 ساعته مینماید.

**-3back Play:** مشاهده تصاویر ذخیره شده را بر اساس زمان و تاریخ دلخواه

در قسمت ابتدای صفحه، کانال مورد نظر را انتخاب کرده و تاریخ و زمان شروع و پایان را انتخاب میکنیم. حاال با انتخاب گزینه یsearch فایلهای ضبط شده در پایین صفحه نمایش داده خواهند شد که میتوانید با انتخاب فایل مورد نظر و Playکردن آن تصاویر را ببینید.

نکته ی مهم!

جهت دیدن تصاویر، زمان و تاریخ شروع و زمان وتاریخ پایان را نزدیك به هم انتخاب کنید، چون دستگاه نمیتواند بیش از 133 فایل را همزمان نشان دهد.

**-4 Motion :** جهت فعالسازی حساسیت به حرکت باید از این منو استفاده نمایید.

ابتدا وارد قسمت para motionشده و کانال دلخواه را انتخاب نموده و با استفاده از گزینه ی set محدوده ی مکانی دلخواه جهت حساسیت به حرکت را تعریف مینماییم. جهت این کار ، در صفحه ی شطرنجی شکل، مربع نشانه را حرکت داده و با فشردن کلید OKخانه های مربوطه را قرمز رنگ نمایید و در پایان کلید ESC را فشار دهید. جهت ذخیره کردن تغییرات

از گزینه Save، جهت خروج بدون تغییر از گزینه Exit و جهت برگشت به صفحه قبلی گزینه Cancle را انتخاب نمایید. حال اگر بخواهیم فقط هنگام حرکت ، دستگاه شروع به ضبط کردن کند. در قسمت Record این گزینه ، کانال مورد نظر را با V فعال میکنیم. در قسمت Duration مدت زمان ضبط هنگام تشخیص حرکت و در قسمت Level میزان حساسیت به حرکت را تنظیم می نماییم. همچنین اگر بخواهیم هنگام حرکت دستگاه بوق بزند، می توانید گزینه Buzzerرا فعال و زمان آنرا تعیین کنید. بعد از اعمال تغییرات ، گزینه افشار دهید.  $\rm OK$ Schedule: تنظیم زمانبندی دستگاه، برای ضبط کردن هنگام تشخیص حرکت **-5 PTZ :** تنظیمات دوربینهای گردان و فعال سازی آنها **-6 Ctrl PTZ :** فعال کردن ابزار مربوط به کنترل دوربینهای گردان **-7 Log :** ثبت و ذخیره آخرین اتفاقات و تغییرات رخ داده  **:System -8**

- Configuration
- Password
- Date and Time
- Defaulte
- Resetf
- About

 Configuration: شامل موارد ذیل: Standard: انتخاب استاندارد تصویر ) همیشه روی PAL باشد.(. Loss Video: بوق زدن دستگاه هنگام قطع تصویر یکی از کانالها Switch Auto: تنظیم مدت زمان نشان دادن تصاویر بصورت پشت سرهم Config PIP : تنظیم دیدن تصاویر بصورت تصویر در تصویر Password : جهت فعال یا غیر فعال کردن رمز عبور دستگاه Time Lock: تنظیم مدت زمان برای قفل کردن دستگاه Password : جهت تغییر رمز عبور دستگاه. Time and Date : تنظیم تاریخ و زمان دستگاه Default : برگرداندن تنظیمات دستگاه به حالت کارخانه Reset : جهت Restart کردن دستگاه About : مشاهده اطالعات و مشخصات کلی دستگاه

**Lihkum SS** 

#### sbargh.irنحوه گرفتن Back up : از CD داخل جعبه DVR برنامه DVRClient را بر روی کامپیوتر نصب نمایید. سپس توسط کابل دستگاه را به ورودی  $\rm{USB}$  کامپیوتر متصل کنید.پس از شناسایی دستگاه توسط کامپیوتر،  ${\rm USB}$ برنامه نصب شده را اجرا نمایید. **IVR Client** در روی این برنامه از منوی File Record، گزینه Search را انتخاب نمایید تا فایلهای ذخیره شده بر روی هارد نمایش داده شود. شما می توانید این فایلها را با گزینه Back Play مشاهده، یا با گزینه گزینه Back  $u$  در کامپیوتر خود ذخیره کنید. I DVR\_Client **RecordFile Update**  $1\overline{v}$  $2\sqrt{2}$  $4\overline{v}$ Channel  $3\sqrt{ }$ Start 2009-01-01  $\blacktriangleright$  00:00:00  $\div$ End 2009-07-04  $\sqrt{11:31:04}$ Event MAN<sub>V</sub>  $SCH \nabla$ **MTD ▽ Search**  $CH$ **Start Time** NO. MB - Seconds **PlayByFile** @sbargh **Backup PlayByTime** sbargh.ir@yahoo.com Toatl File: 104 Total Pages: 6  $|CPre|$  $\bf{0}$ Goto Next >| نکته: دقت نمایید هنگام اتصال DVR به کامپیوتر، هیچیك از کلیدهای روی دستگاه کار نمی کند و جمله... Connection PC بر روی صفحه نمایش نشان داده می شود. آموزش نصب و راه اندازی سیستمهای دوربین مدار بسته صفحه 12